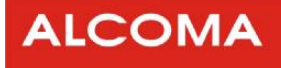

# Vnitřní jednotka SDIDU

# **ALxxF**

# Návod k instalaci a obsluze

## **7, 8, 10, 11, 13, 15, 18, 23, 24, 26, 32 a 38 GHz**

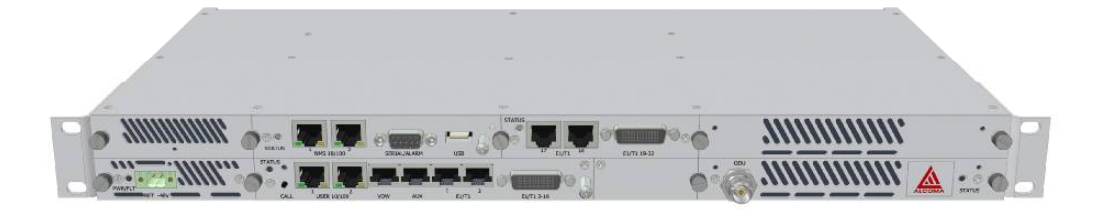

Verze dokumentu: 2.01 Datum vydání: 01.11.2007 Poslední úprava: 08.12.2009 www.alcoma.cz

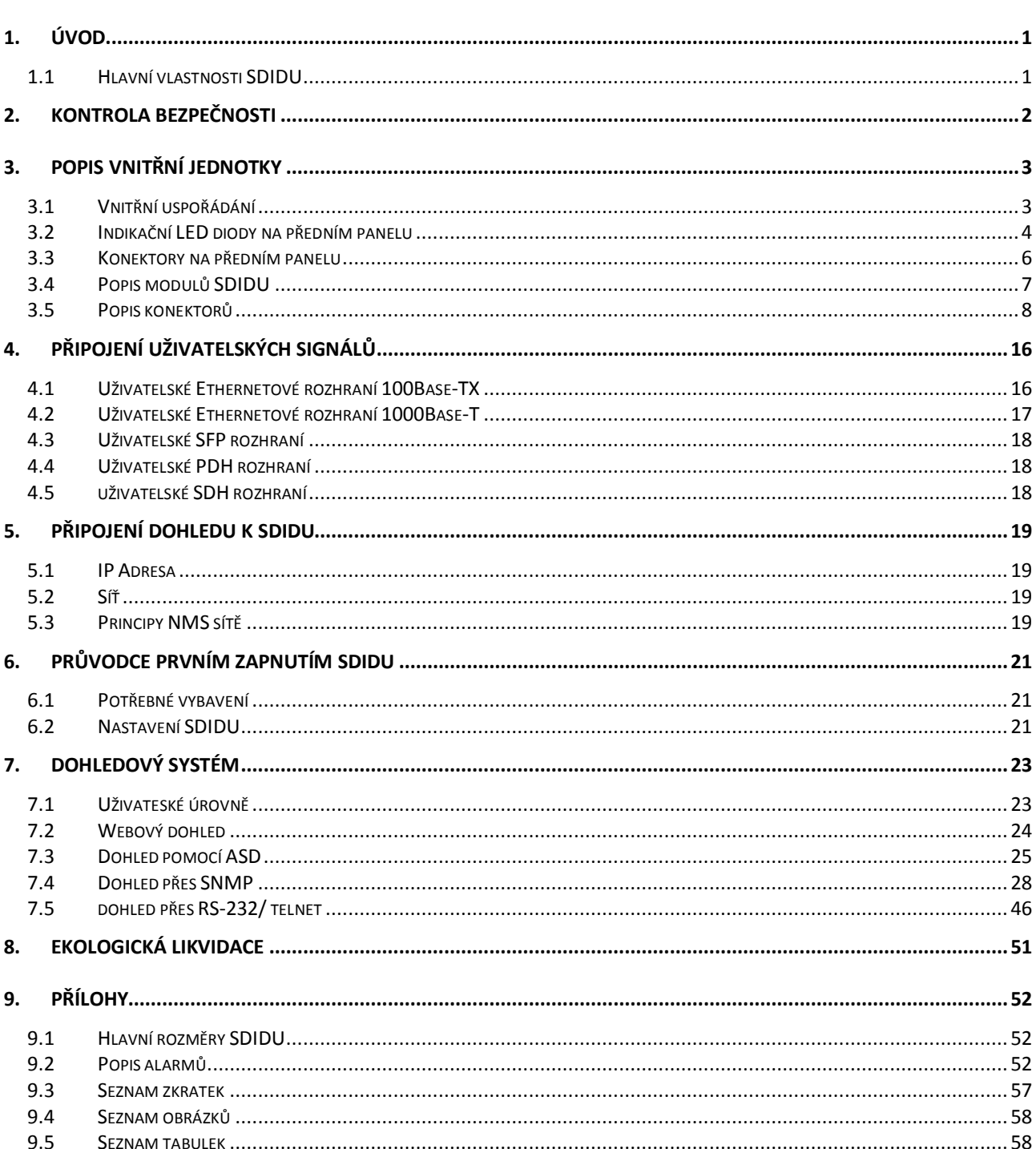

### **OBSAH**

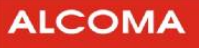

### **1. ÚVOD**

Vnitřní jednotka ALxxF SDIDU je součástí řady radioreléových spojů společnostiALCOMA. Tatojednotka je navržena jako modulární a nezávislá na použitém mikrovlnném frekvenčním pásmu spoje. Modularita vnitřní jednotky (dále SDIDU) umožňuje flexibilitu ve volbě uživatelských rozhraní přenosu dat.Podle zvolenýchmodulů (karet) uživatelských rozhraní přináší SDIDU rozhraní pro PDH, SDH a Ethernet.

### **1.1 HLAVNÍ VLASTNOSTI SDIDU**

• Volitelná datová rozhraní

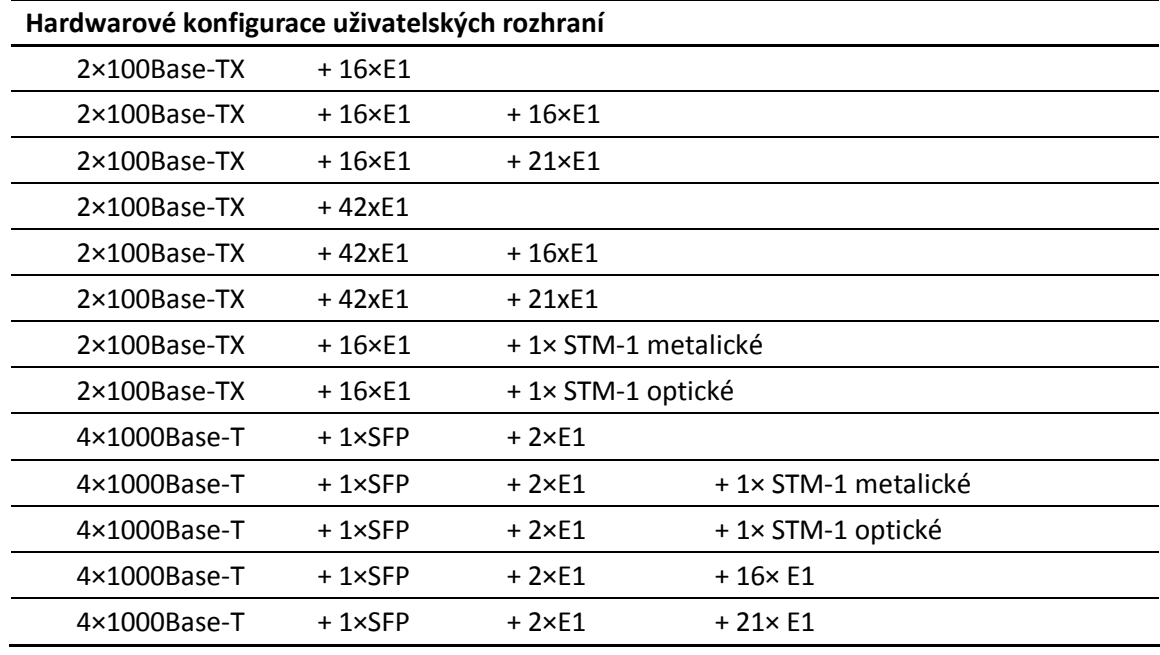

#### **Tabulka 1 HW konfigurace uživatelských rozhraní**

• Přenosová kapacita až 311 Mbit/s při konfiguraci 1+0

622 Mbit/s při konfiguraci 2+0

1,2 Gbit/s při konfiguraci 4+0

- Spektrální účinnost kolem 6 bitů/Hz (včetně FEC a efektů spektrální masky)
- Modulace QPSK, 16 QAM, 32 QAM, 64 QAM a 128 QAM
- FEC: konvoluční kód spřažený s Reed-Solomonovým kódem
- Vestavěný adaptivní ekvalizér
- Podpora hlasového kanálu
- Adaptivní regulace vysílaného výkonu
- Adaptivní modulace
- Vestavěný systém síťové správy (NMS)
- Vestavěný čítač chyb (BER)
- Rozměry SDIDU 482 x 44 x 239 mm
- Hmotnost SDIDU 3,12 kg

## **2. KONTROLA BEZPEČNOSTI**

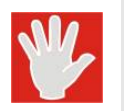

#### **VAROVÁNÍ.**

Před servisem rádiového spoje vypněte vnitřní jednotku od napájení.

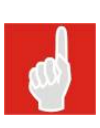

#### **Bezpečnostní požadavky.**

Doporučuje se připojit SDIDU k jištěné napájecí síti. Zvláště pokud je SDIDU napájena ze společného a velmi výkonného zdroje 48 V DC, měl by být použit elektrický jistič na přívodním kabelu mezi napájecím zdrojem a SDIDU nominálního proudu 2 A při konfiguraci 1+0 a nominálního proudu 3 A při konfiguraci 2+0, 1+1.

Napájecí zdroj SDIDU musí být plovoucí. Tím lze předejít ke konfliktům při uzemňování vnitřních jednotek. Vnitřní jednotka SDIDU má vnitřně propojený kladný napájecí pól ke své kostře.

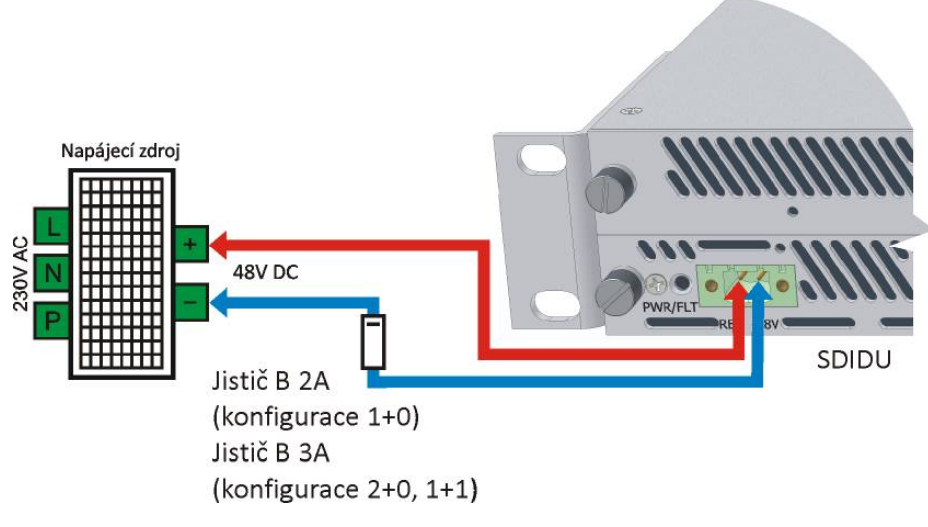

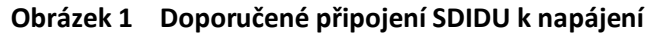

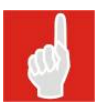

#### **Bezpečnostní požadavky.**

Jistič B 2A je dostačující také pro konfiguraci 1+1 a 2+0 spojů typu AL24F a AL10F.

### **3. POPIS VNITŘNÍ JEDNOTKY**

### **3.1 VNITŘNÍ USPOŘÁDÁNÍ**

V této kapitole je uveden popis vnitřní jednotky SDIDU zfunkčního hlediska. Obrázek 2 zobrazuje bloky uživatelských datových rozhraní, modemu a napájecíhomodulu. Jednotky SDIDU jsou vybaveny standardními uživatelskými datovými rozhraními, která lze dále rozšiřovat.

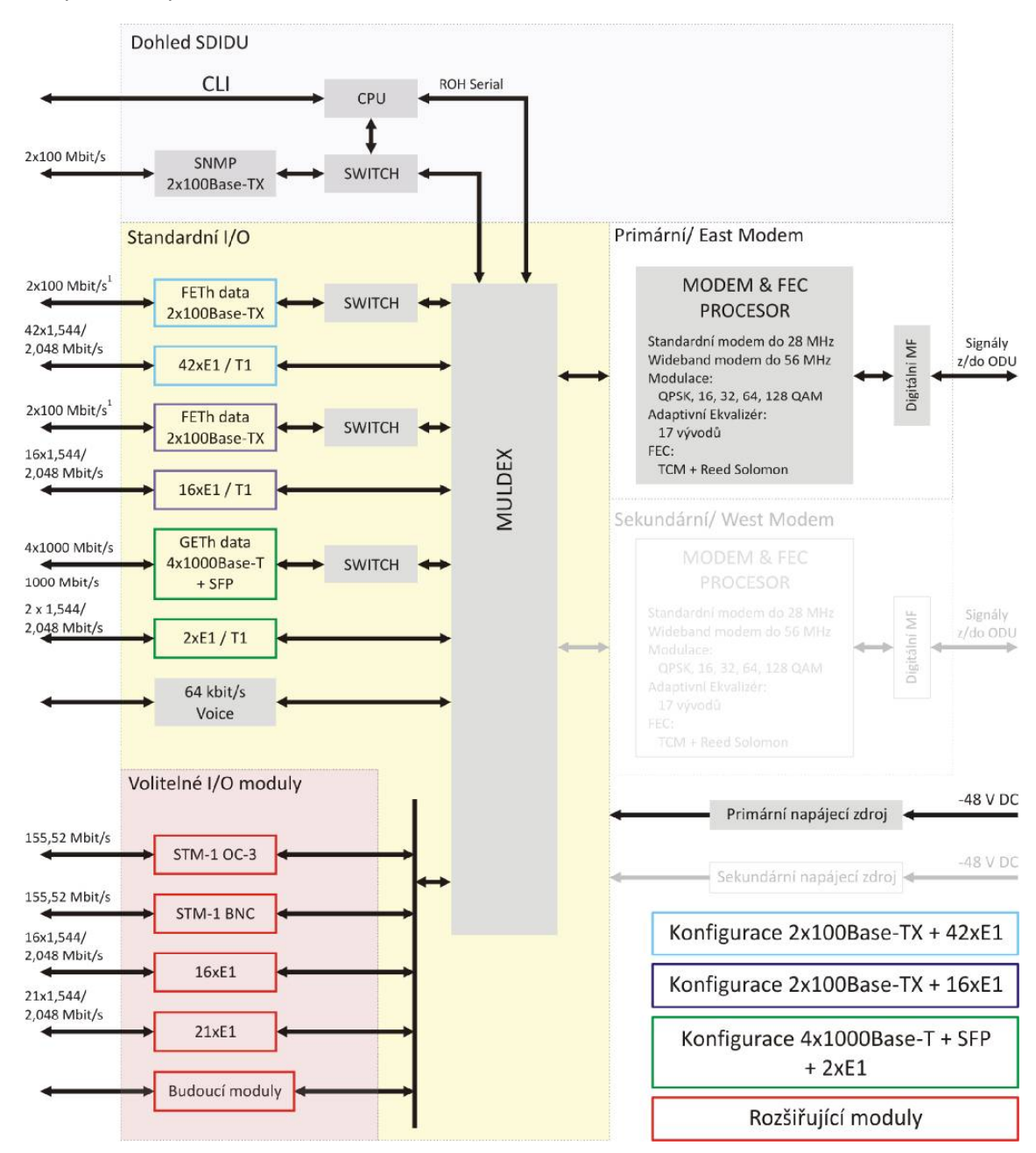

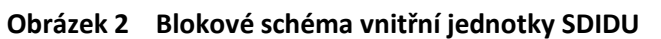

 $<sup>1</sup>$  Rychlost Ethernetu je nastavitelná pro oba porty.</sup>

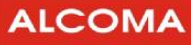

#### **Shrnutí hlavních funkcí jednotky SDIDU:**

- SDIDU má standardně uživatelská rozhraní 2x100Base-TX + 16xE1, 2x100Base-TX + 42xE1, nebo 2x1000Base-T + SFP + 2xE1. Služební dohledový, hlasový a datový kanál je vždy součástí standardního uživatelského rozhraní SDIDU.
- SDIDU je uzpůsobená pro instalaci volitelných I/O modulů pro SDH rozhraní: STM-1 OC-3, STM-1 BNC a pro PDH rozhraní: 16xE1, 21xE1.
- Přenosová kapacita je určena šířkou přenášeného pásma a použitou modulací.
- Přepínání/Multiplexování SDIDU obsahuje vlastní muldex a ethernetový switch, který podporuje směrování dat v architektuře kruhových spojů a veškeré síťové dohledové funkce.
- Síťový procesor SDIDU obsahuje síťový procesor, který vykonává funkce SNMP a NMS.
- Modem SDIDU modem provádí dopřednou korekci chyb (FEC), QAM modulaci a demodulaci, a ekvalizaci. Vysílací mezifrekvenční signál má nosnou 350 MHz a přijímaný mezifrekvenční signál má nosnou 140 MHz.
- Napájecí zdroj SDIDU obsahuje modul napájecího zdroje, který je navržen pro napájecí napětí - 48 V DC. Tento modul převádí napětí -48 VDC na napětí vhodná pro SDIDU.

Modem použitý v SDIDU převádí datový tok na rádiový signál a obráceně. Datový tok sestává z dat uživatelských rozhraní a datslužebního kanálu. Služební kanál přenáší dohledová data, SNMP komunikaci a řídící povely mezi oběma terminály. Modem v SDIDU vykonává rovněž dopřednou korekci chyb, zvládá pokročilé kódovací techniky a prokládá data. Všechny tyto operace zajišťují robustní modulacisignálu, což vede kminimalizaci chybně přenesených dat. Modulátor moduluje datový tok v souladu se standardy Intelsat, což zajišťuje spektrální efektivitu a odolnost vůčishlukům chybných bitů. Konkrétní parametry modulace se odvíjejí od zvolené datové přenosové rychlosti a šířky rádiového kanálu. Modem v SDIDU používá modulaci QPSK, 16 QAM, 32 QAM, 64 QAM a 128 QAM.

Jednotka SDIDU rovněž poskytuje fyzická rozhraní pro uživatelská data a síťovou správu. Muldex sdružuje uživatelská data (100Base-TX / 1000Base-T, PDH a SDH) se služebním kanálem. Muldex v přijímacím režimu naopak odděluje služební kanál od uživatelských dat. SDIDU podporuje škálovatelné ethernetové rychlosti jako např. 25, 50 nebo 100 Mbit/s na jeden ethernetový port. Síťový dohled je u SDIDU přístupný přes ethernetový port NMS 100Base-TX / 10Base-T a také přes port RS-232. Vestavěná dohledová jednotkamánastarosti provoz, administraci a správu SDIDU (OAM&P). Dále tato jednotka řídí další části SDIDU a zajišťuje sběrjejich vnitřních stavů.

### **3.2 INDIKAČNÍ LED DIODY NA PŘEDNÍM PANELU**

Všechny modely jednotek SDIDU podporují různé konfigurace předního panelu, které závisejí nanastavení síťového rozhraní a přenosové kapacity.

Následující obrázek 3 zobrazuje příklad jednotky SDIDU s indikačními LED. Dohled, uživatelská datová rozhraní a modemová karta má svojí indikační LED.

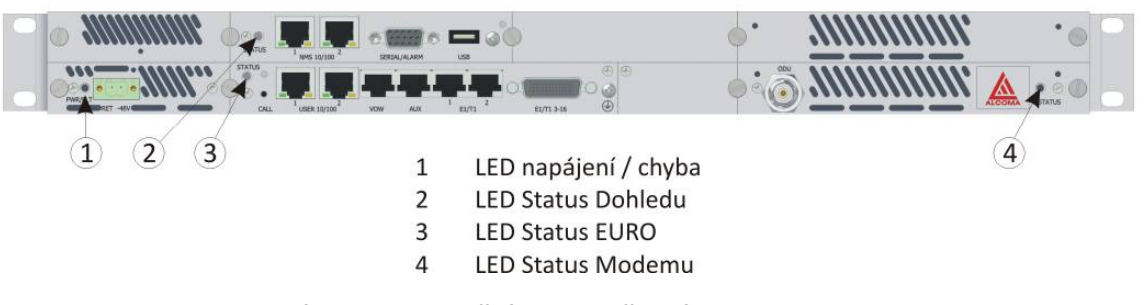

#### **Obrázek 3 Indikační LED na předním panelu SDIDU**

Stavy modemu jsou indikovány stavovou LED modemu. Význam hlášení je popisuje tabulka 2.

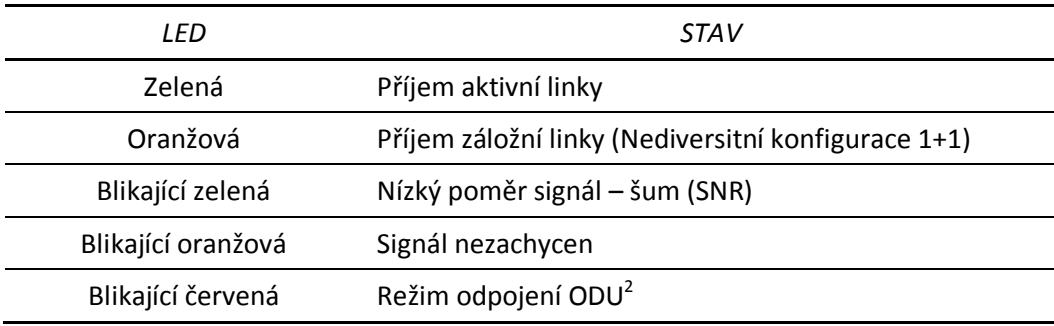

#### **Tabulka 2 Indikace stavů modemu**

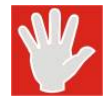

 $\overline{a}$ 

### **Připojovat a odpojovat ODU s SDIDU za provozu je zakázáno !**

Indikační LED dohledu je primární indikátor alarmů na předním panelu. Tato LED začne hlásit alarm, pokud dojde ke specifické události. Pokud pominou příčiny alarmu, tak tato LED přestane signalizovat alarm. Indikační LED dohledu signalizuje alarm takto:

- 1. LED svítí oranžově po dobu 5 sekund
- 2. LED zhasne na dobu 5 sekund
- 3. LED udává počtem zablikání první číslici alarmového kódu
- 4. LED zhasne na dobu 3 sekund
- 5. LED udává počtem zablikání druhou číslici alarmového kódu

Kroky 2 až 5 se opakují pro každý vzniklý alarm, dokud nepominou všechny alarmy.

Při některých alarmech svítí červeně indikační LED modemu a uživatelského I/O rozhraní. Úplný seznam alarmů je uveden v příloze 9.1.

Alarmová hlášení jsou rovněž dostupná v GUI.

<sup>&</sup>lt;sup>2</sup> Pomocí dohledu (kapitola 7.4.27 str. 46) lze vypnout napájecí napětí pro ODU, což je indikováno červeně blikající LED modemu. V tuto dobu lze odpojovat a připojovat ODU, aniž by se musela vypnout SDIDU.

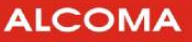

### **3.3 KONEKTORY NA PŘEDNÍM PANELU**

Obrázek 4 vyobrazuje příklad předního panelu jednotky SDIDU v konfiguraci 2x100Base-TX + 16xE1. Obrázek 5 vyobrazuje příklad předního panelu jednotky SDIDU v konfiguraci 4x1000Base-T + 18xE1.

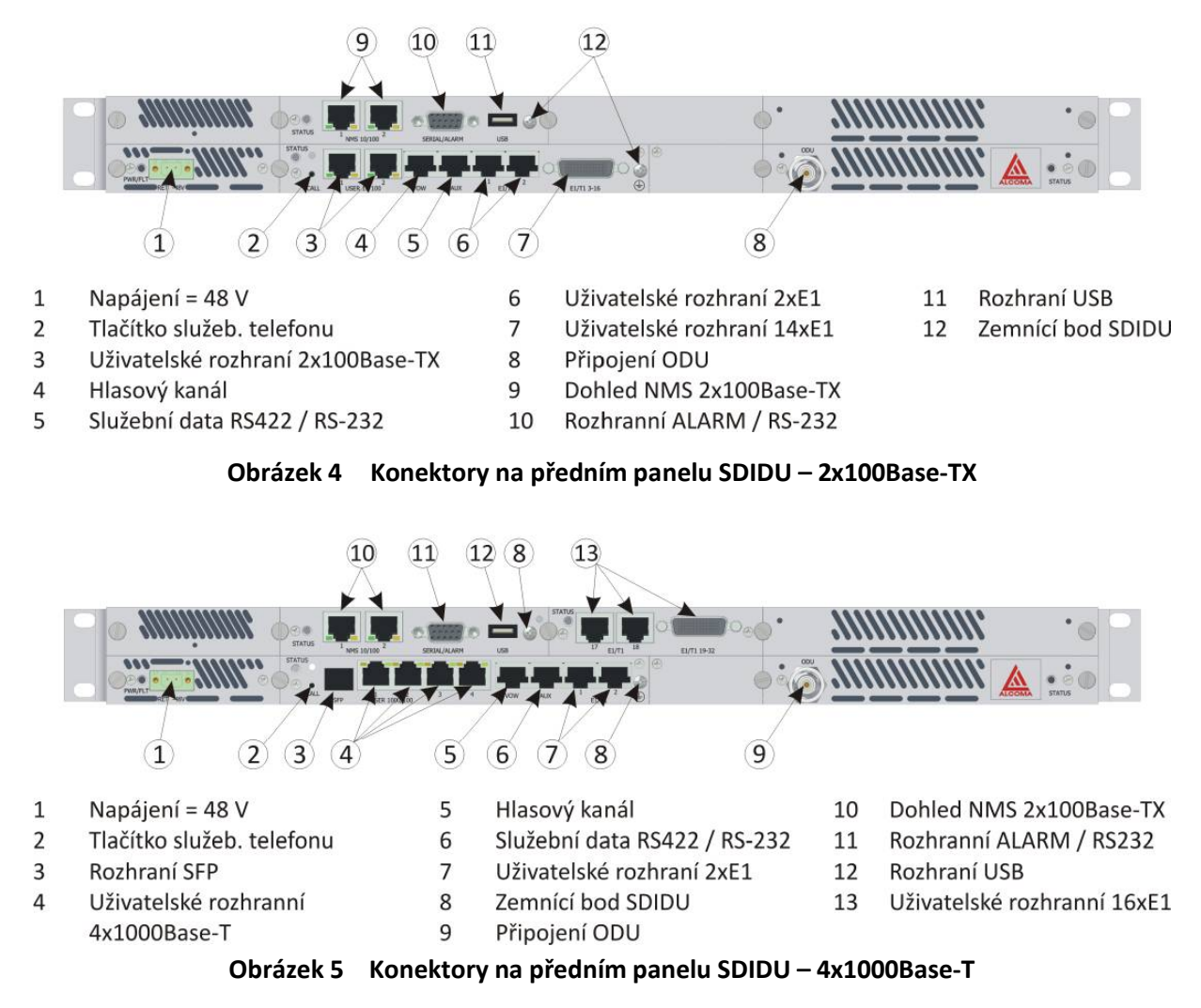

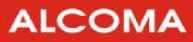

### **3.4 POPIS MODULŮ SDIDU**

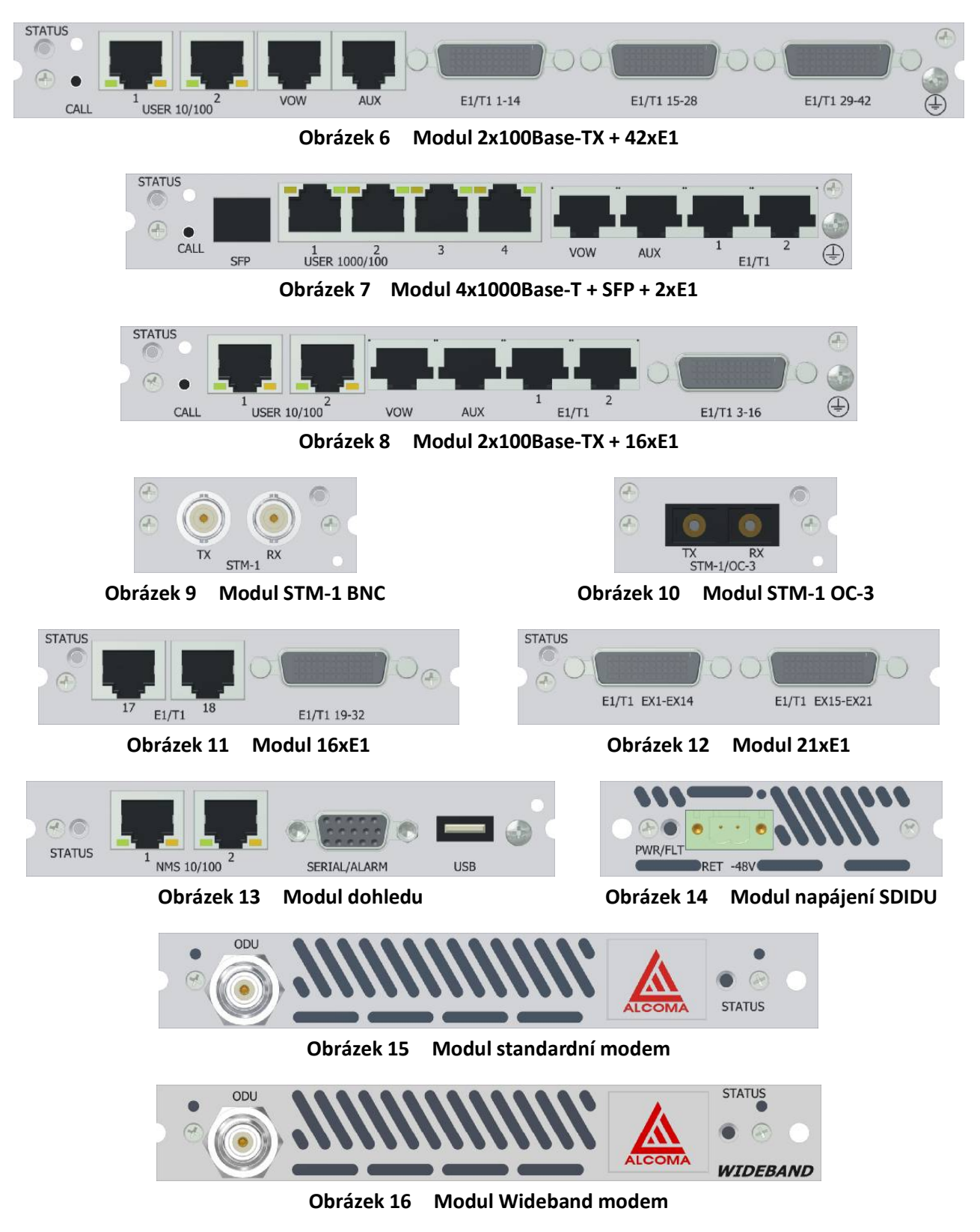

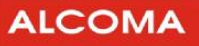

### **3.5 POPIS KONEKTORŮ**

#### **3.5.1 Vstup pro napájení - PWR/FLT**

**ss vstup** 

**-48V** 

Jedná se o 2 pinový izolovaný konektor určený pro přívod stejnosměrného napájecího napětí -48 V. Vnitřní jednotka ALxxF vyžaduje stejnosměrné vstupní napájecí napětí v rozmezí -40 až-60 V v místě napájecího konektoru na předním panelu. Levý pin napájecího konektoru má číslo 1 a pravý pinmá číslo 2 při čelním pohledu. K pinu 1, který je připojen ke kostřící svorce SDI-DU,se připojuje kladný pól napájecího zdroje a k pinu 2 se připojuje záporný pól. Pin 2 má jmenovitý potenciál -48Vdc vůči kostře SDIDU. Pro napájení lze použít od země izolovaný zdroj.

Doporučené napájecí napětí je -48 V DC při proudu 1,5A. Napájecí zdroj pro napájení SDIDU má být schopen dodat výkon alespoň 75W.

Při připojení jednotky SDIDU na napájení může dávat vnější jednotka (ODU) do antény RF výkon až 320mW. Zajistěte bezpečné nasměrování antény při připojování SDIDU k napájení.

#### **3.5.2 Konektor pro připojení napájecího napětí**

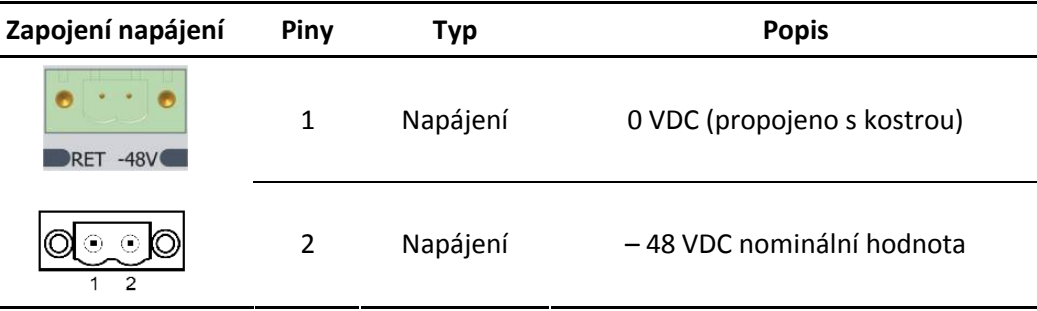

**Tabulka 3 Zapojení napájecího konektoru**

#### **3.5.3 Rozhraní Alarm/Serial - SERIAL/ALARM**

**Alarmy/Serial** 

Jde o konektor DB-15HD pro dva výstupy Form-C relay (jmenovitá zátěž: 1A @ 24VDC), dva výstupy TTL alarm, čtyři vstupy TTL alarm, a Sériová Konzole. Dva výstupy Form-C relay alarm můžou být nastaveny do režimu, ve kterém emulují výstupy TTL alarm.

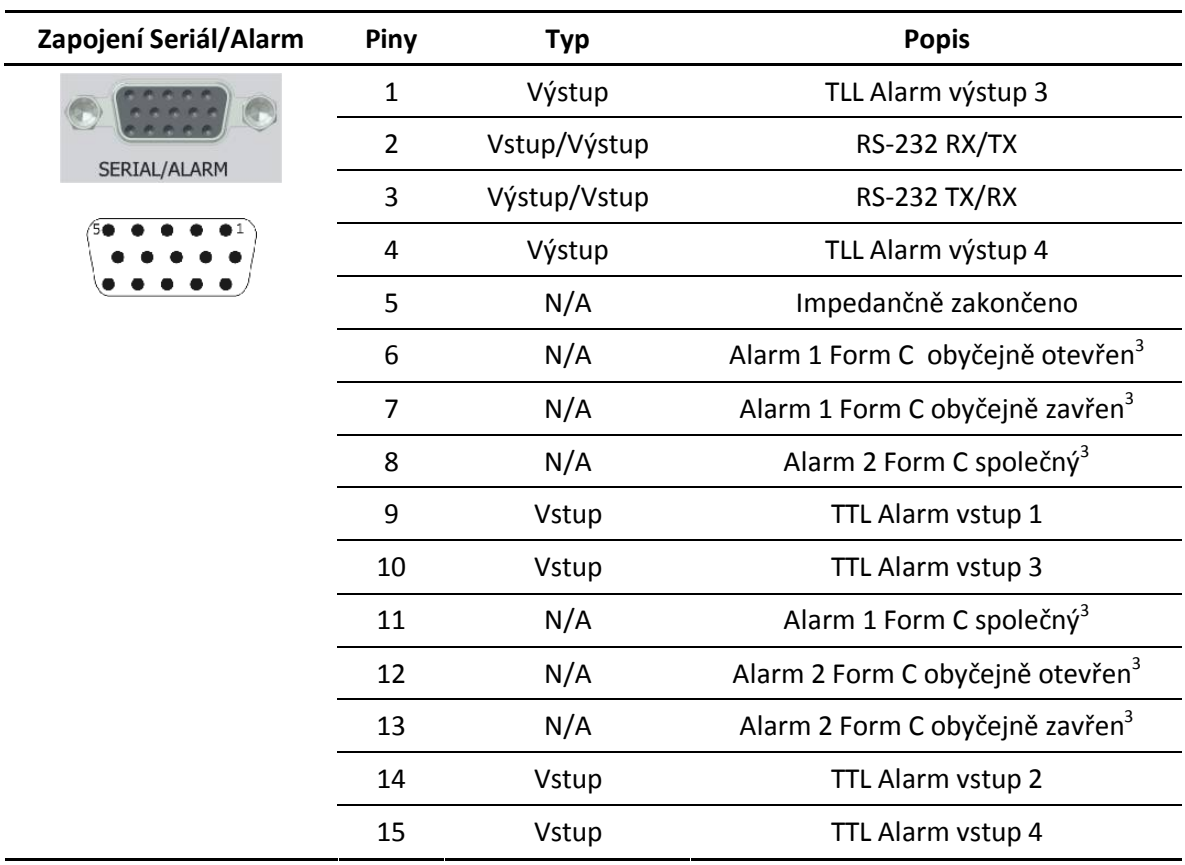

**Tabulka 4 Zapojení konektoru Alarmy/Serial**

#### **3.5.4 Rozhraní USB - USB**

**USB** USB konektor, rezervovaný pro budoucí použití.

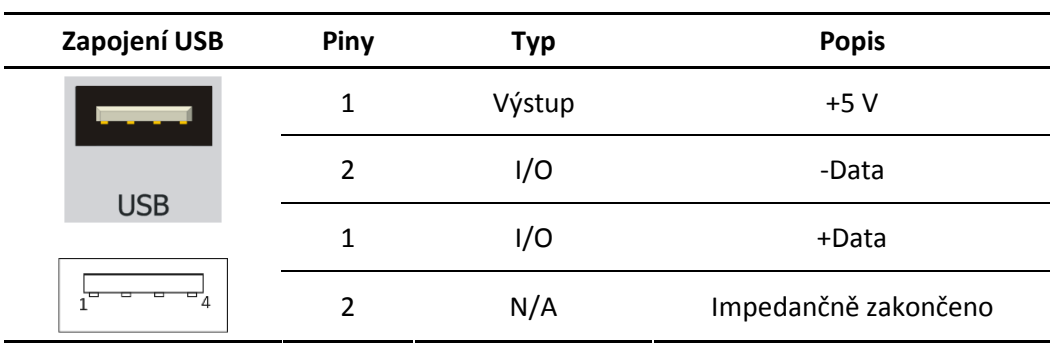

#### **Tabulka 5 Zapojení konektoru USB**

 $3$  Form C – hardwarově nastavitelné TTL výstupy

#### **3.5.5 Konektor hlasového kanálu - VOW**

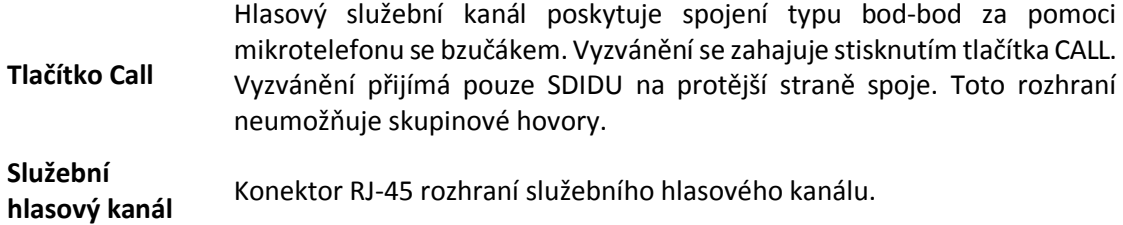

| Zapojení   | Piny           | <b>Typ</b> | <b>Popis</b>         |
|------------|----------------|------------|----------------------|
|            | 1              | N/A        | <b>NC</b>            |
|            | $\overline{2}$ | Vstup      | <b>PTT</b>           |
|            | 3              | N/A        | Impedančně zakončeno |
| <b>VOW</b> | 4              | Výstup     | PO-                  |
| 8          | 5              | Výstup     | PO+                  |
|            | 6              | Vstup      | TI-                  |
|            | 7              | N/A        | Impedančně zakončeno |
|            | 8              | N/A        | <b>NC</b>            |

**Tabulka 6 Zapojení konektoru VOW**

#### **3.5.6 Konektor datového služebního kanálu – AUX**

**Datový služební**  Konektor RJ-45 pro RS422/RS-232 data o rychlosti až 64 kbit/s. **kanál** 

| Zapojení RS-232 | Piny | <b>Typ</b> | <b>Popis</b> |
|-----------------|------|------------|--------------|
|                 | 1    | N/A        | <b>NC</b>    |
|                 | 2    | N/A        | <b>NC</b>    |
|                 | 3    | N/A        | Signal GND   |
| <b>AUX</b>      | 4    | N/A        | <b>NC</b>    |
|                 | 5    | Vstup      | RX Data +    |
| 1<br>8          | 6    | Výstup     | TX Data +    |
|                 | 7    | N/A        | <b>NC</b>    |
|                 | 8    | N/A        | <b>NC</b>    |

**Tabulka 7 Zapojení konektoru AUX RS-232** 

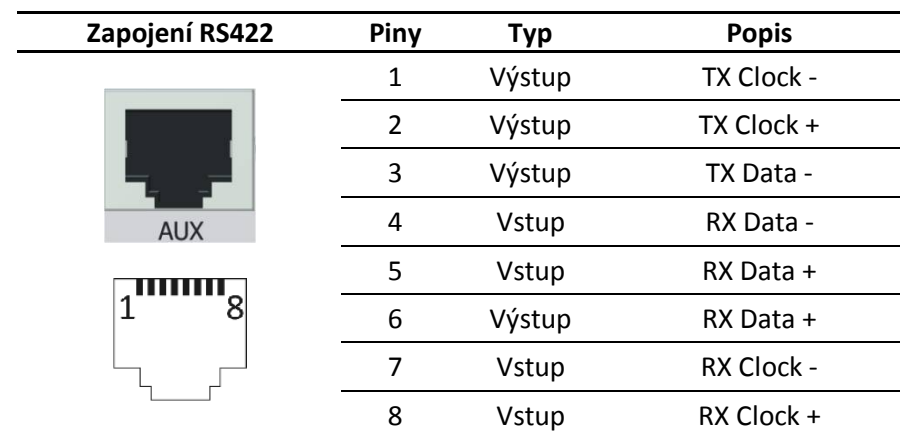

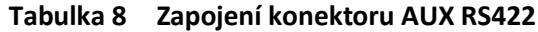

### **3.5.7 Propojení do dohledové sítě – NMS 10/100**

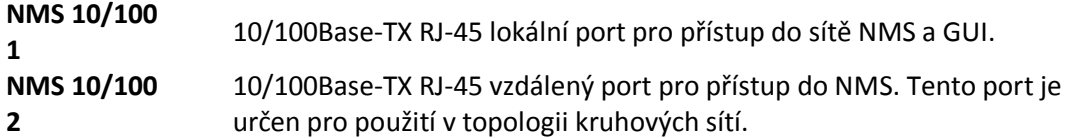

#### **3.5.8 Propojení Ethernet 100BaseT – USER 10/100**

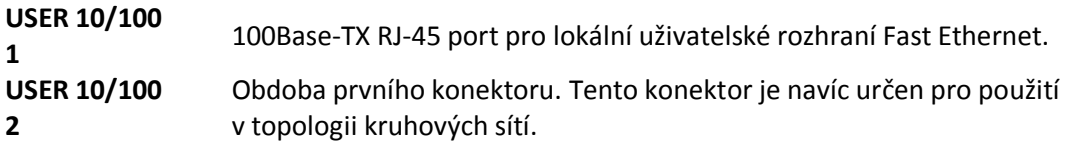

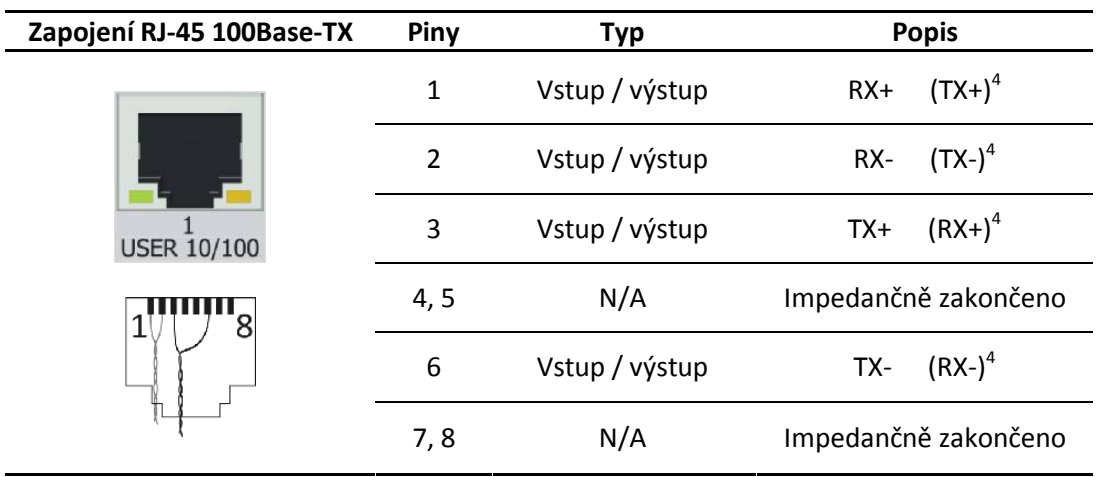

**Tabulka 9 Zapojení pinů konektoru RJ-45 zástrčka 100Base-TX** 

Ē,

<sup>4</sup> Funkce AutoMDIX zajistí prohození RX a TX podle potřeby.

#### **3.5.9 Propojení Ethernet 1000BaseT – USER 10/100/1000**

**USER 10/100/1000** 

**1 - 4** 1000Base-T RJ-45 port pro lokální uživatelské rozhraní Fast Ethernet.

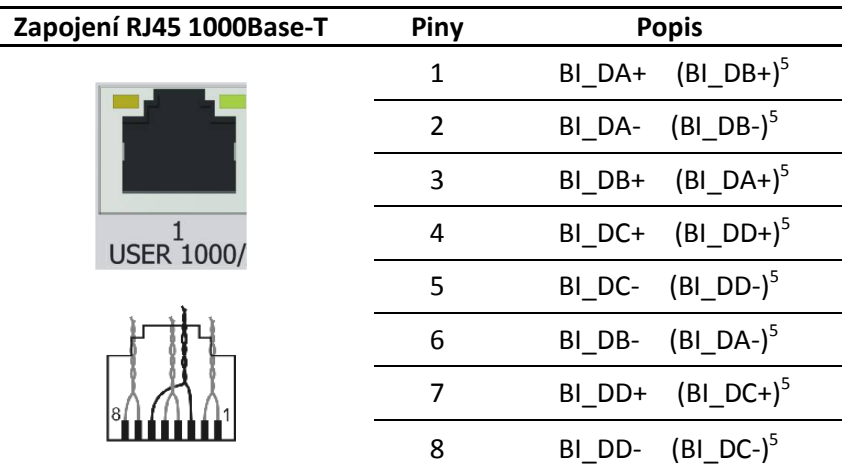

**Tabulka 10 Zapojení pinů konektoru RJ-45 zástrčka 1000-Base-T** 

#### **3.5.10 SFP Rozhraní**

**SFP** Jednotka SDIDU umožňuje rozšíření o modul SFP.

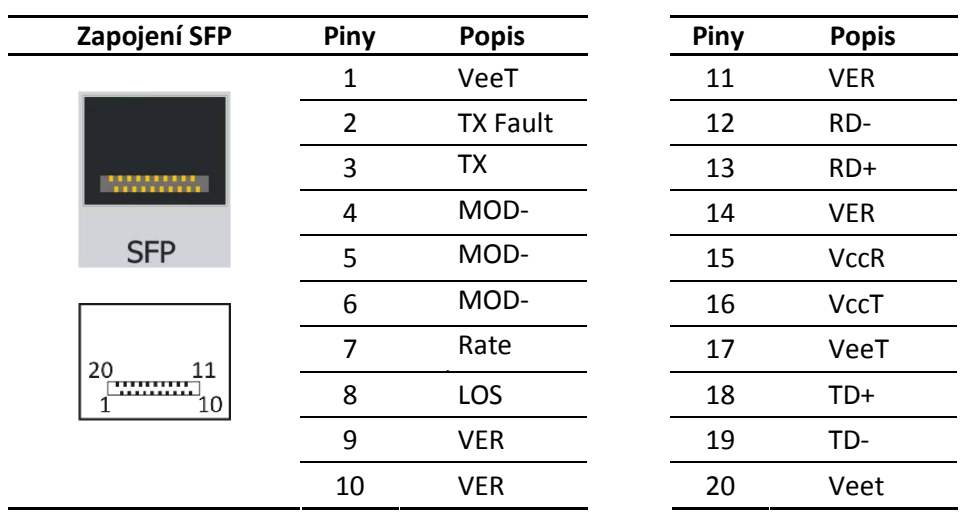

**Tabulka 11 Popis slotu SFP** 

<sup>5</sup> Funkce AutoMDIX

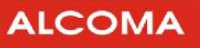

#### **3.5.11 SDH Rozhraní**

**SDH** Jednotka SDIDU umožňuje rozšíření <sup>o</sup> modul STM-1, STM-1/OC-3 rozhraní SDH.

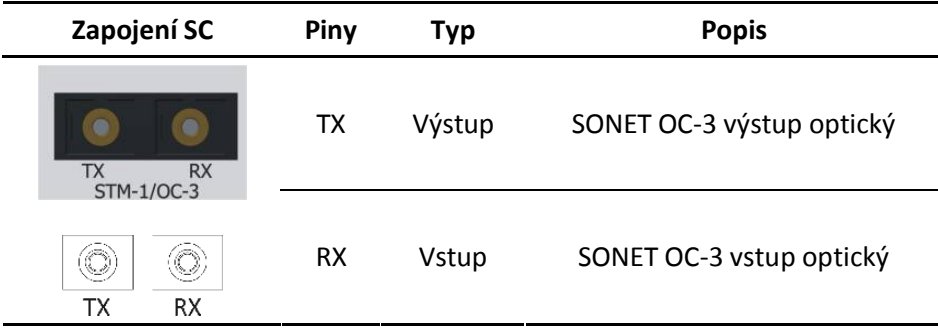

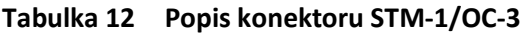

| Zapojení BNC                    | Piny      | Тур    | <b>Popis</b>               |
|---------------------------------|-----------|--------|----------------------------|
| <b>TX</b><br><b>RX</b><br>STM-1 | TX        | Výstup | SDH STM-1 výstup metalický |
| <b>RX</b><br>TХ                 | <b>RX</b> | Vstup  | SDH STM-1 vstup metalický  |

**Tabulka 13 Popis konektoru STM-1** 

#### **3.5.12 Kanály E1 - E1/T1**

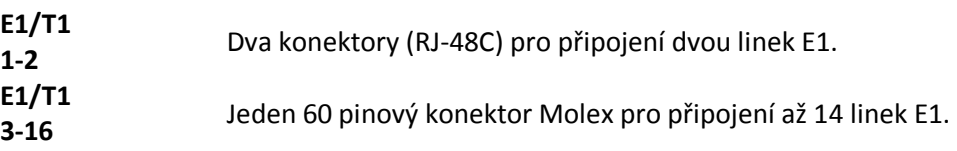

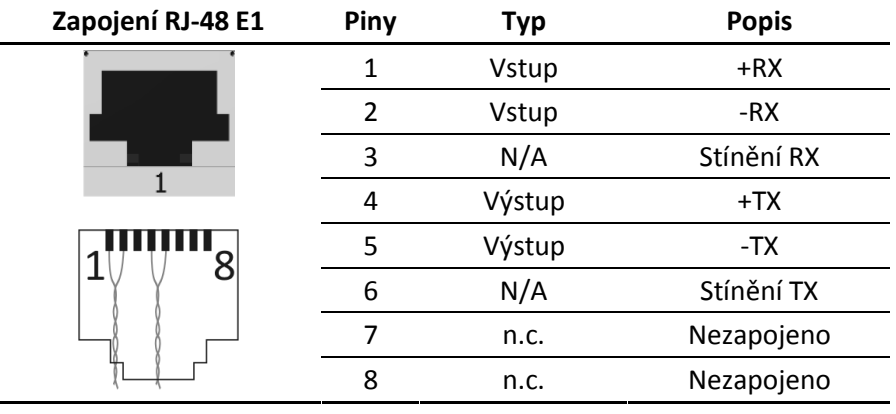

**Tabulka 14 Zapojení pinů konektoru RJ-48C zástrčka** 

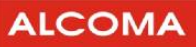

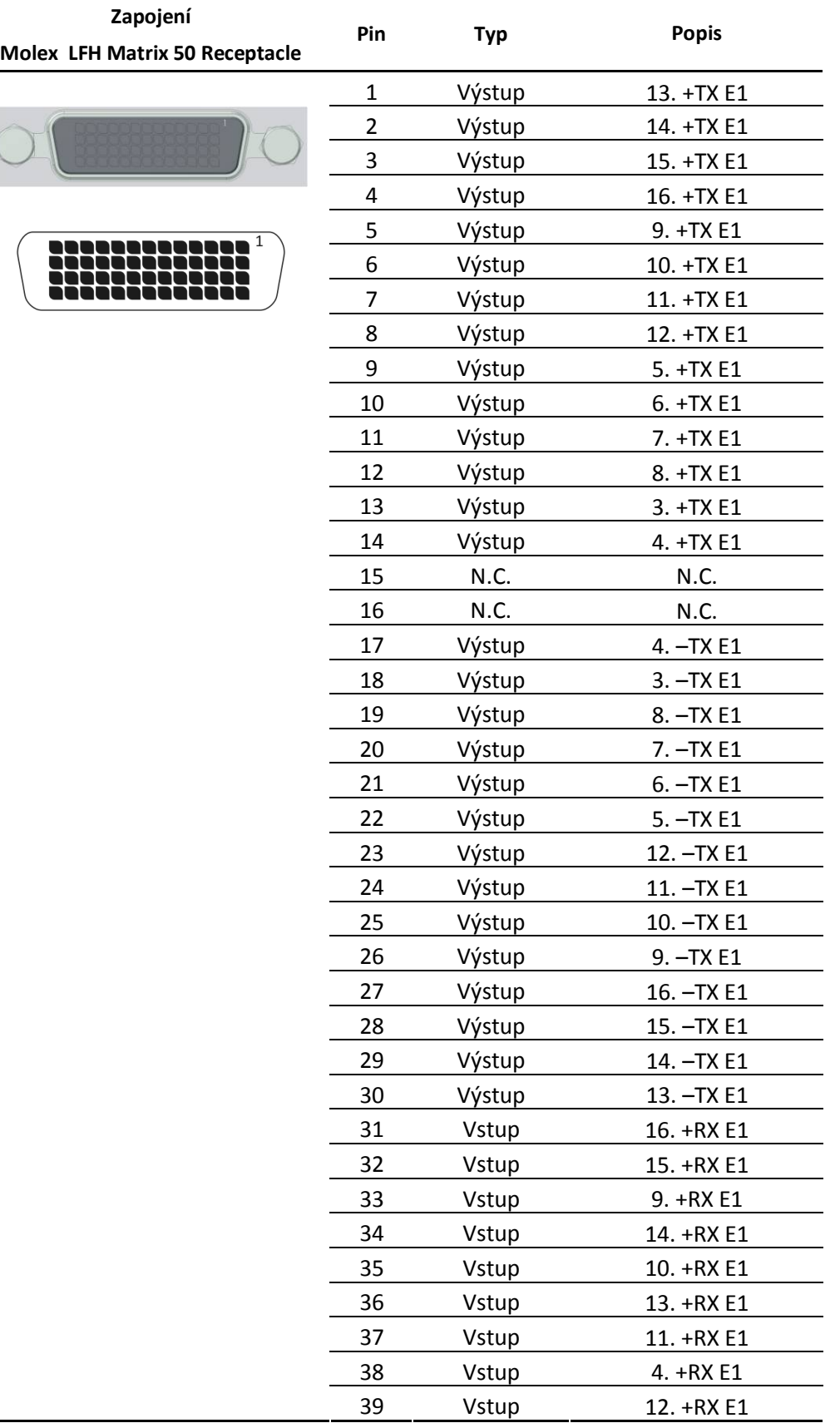

| Zapojení                              |     | <b>Typ</b> | <b>Popis</b> |
|---------------------------------------|-----|------------|--------------|
| <b>Molex LFH Matrix 50 Receptacle</b> | Pin |            |              |
| 1                                     | 40  | Vstup      | 3. +RX E1    |
|                                       | 41  | Vstup      | 5. +RX E1    |
|                                       | 42  | Vstup      | 8. +RX E1    |
|                                       | 43  | Vstup      | $6. + RX E1$ |
|                                       | 44  | Vstup      | 7. +RX E1    |
|                                       | 45  | N.C.       | Nezapojeno   |
|                                       | 46  | N.C.       | Nezapojeno   |
|                                       | 47  | Vstup      | 7. - RX E1   |
|                                       | 48  | Vstup      | $6. - RX E1$ |
|                                       | 49  | Vstup      | 8. - RX E1   |
|                                       | 50  | Vstup      | $5. - RX E1$ |
|                                       | 51  | Vstup      | 3. - RX E1   |
|                                       | 52  | Vstup      | 12. - RX E1  |
|                                       | 53  | Vstup      | $4. - RX E1$ |
|                                       | 54  | Vstup      | 11. - RX E1  |
|                                       | 55  | Vstup      | 13. - RX E1  |
|                                       | 56  | Vstup      | 10. - RX E1  |
|                                       | 57  | Vstup      | 14. - RX E1  |
|                                       | 58  | Vstup      | 9. - RX E1   |
|                                       | 59  | Vstup      | 15. - RX E1  |
|                                       | 60  | Vstup      | 16. - RX E1  |

**Tabulka 15 Zapojení pinů konektoru Molex LHF matrix 50 Plug** 

#### **3.5.13 Propojení SDIDU – ODU**

**ODU** 

Vnější jednotka se připojuje ke konektoru s označením ODU. Jde o TNC zásuvku. Tento konektor poskytuje ss napájecí napětí -48V pro ODU a mezifrekvenční signál o frekvenci 350 MHz do ODU a přijímá mezifrekvenční signál z ODU o frekvenci 140 MHz a také dohledový signál.

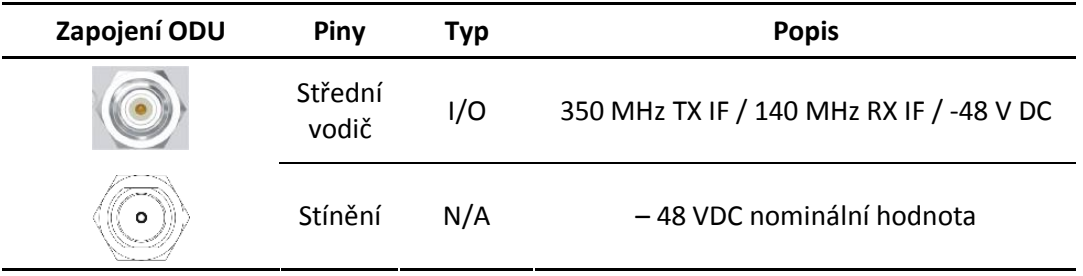

#### **Tabulka 16 Zapojení TNC konektoru ODU**

#### **Spojení s kostrou**

 $\bigoplus$ 

**Zemnící svorka** Na předním panelu SDIDU jsou dvě zemnící svorky. Obě mohou být použity pro uzemnění SDIDU. Šroub svorky má průměr 3mm.

**ALCOMA** 

### **4. PŘIPOJENÍ UŽIVATELSKÝCH SIGNÁLŮ**

### **4.1 UŽIVATELSKÉ ETHERNETOVÉ ROZHRANÍ 100BASE-TX**

Toto rozhraní je přístupné přes dva porty 100Base-TX (konektory RJ-45) s označením USER 10/100. Ethernetový provoz využívá buď jen jeden port nebo oba. Využitím obou portů se dosáhne přenosové kapacity 155Mbit/s. Tím lze buď zajistit propojení dvou oddělených sítí nebo propojit jednu síť plnou přenosovou kapacitou (155Mbit/s). Viz nastavení "Průvodce linkovou konfigurací" v kapitole 7.4.10.

#### **4.1.1 Dvousíťový provoz**

Tento režim umožňuje operátorovi poskytnout přístup ke dvěma odděleným uživatelůmFast Ethernetové sítě a přitom každému zaručit danou přenosovou kapacitu. Každému Ethernetovému portu je možno přidělit svou přenosovou kapacitu. Viz nastavení "Průvodce linkovou konfigurací" v kapitole 7.4.10. V tomto režimu se každý kanál chová jako jednotlivý kanál, jako by byl v režimu jednoho portu. Obrázek 17 schematicky vyobrazuje dvousíťový provoz.

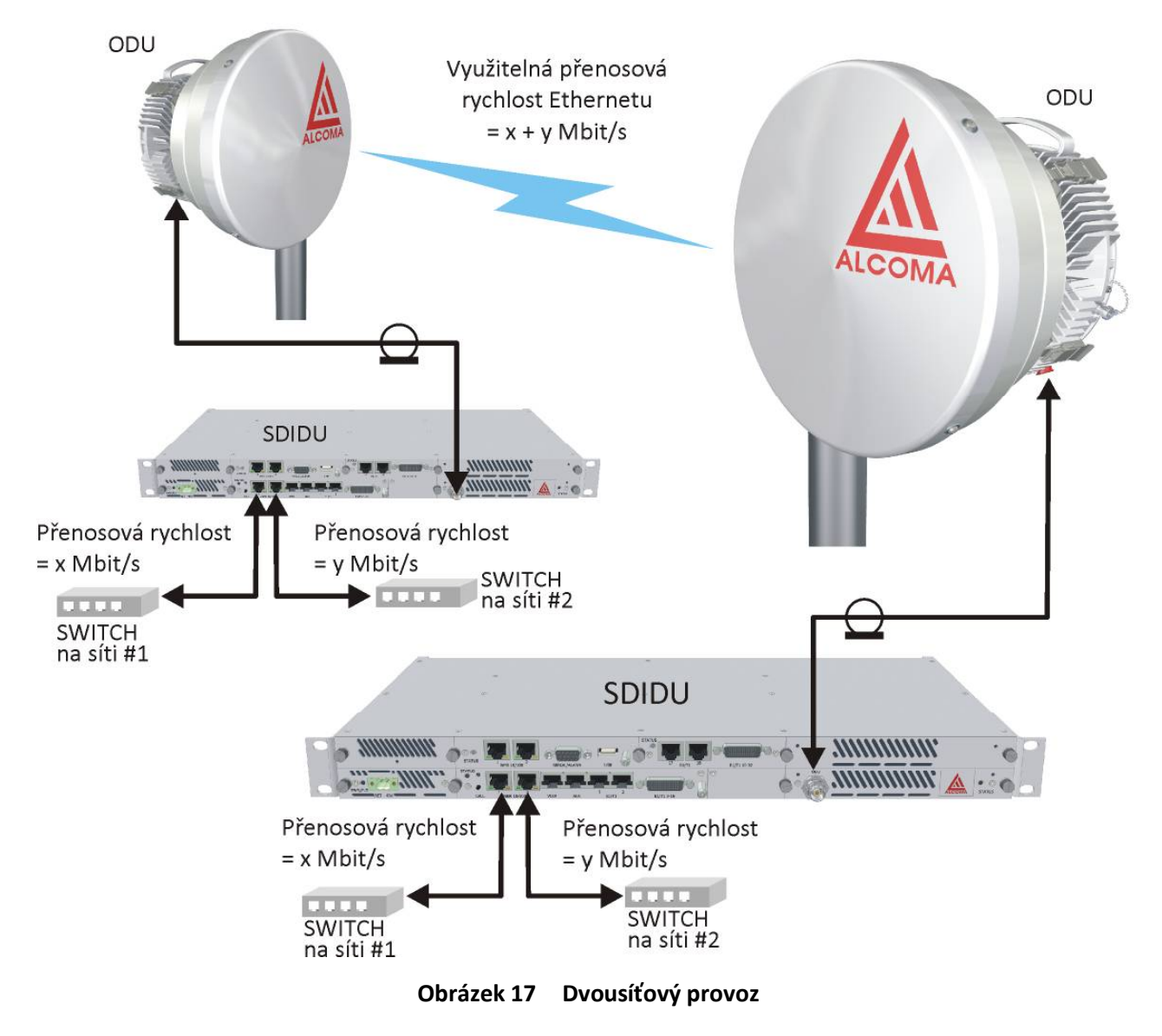

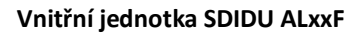

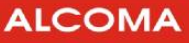

#### **4.1.2 Jednosíťový provoz**

Pro tento režim se předpokládá použití externího routeru. Tato konfigurace rozšiřuje režim popsaný výše. Nicméně ze strany konfigurace SDIDU se nic nemění. Tento režim umožňuje uživateli přenášet data v rámci jedné sítě na vyšší rychlosti než 100 Mbit/s. Externí router musí zajistit, aby nebyla MAC adresa zároveň doručena do obou Ethernetových portů na předním panelu.Obrázek 18 znázorňuje konfiguraci jedno síťovéhoprovozu.

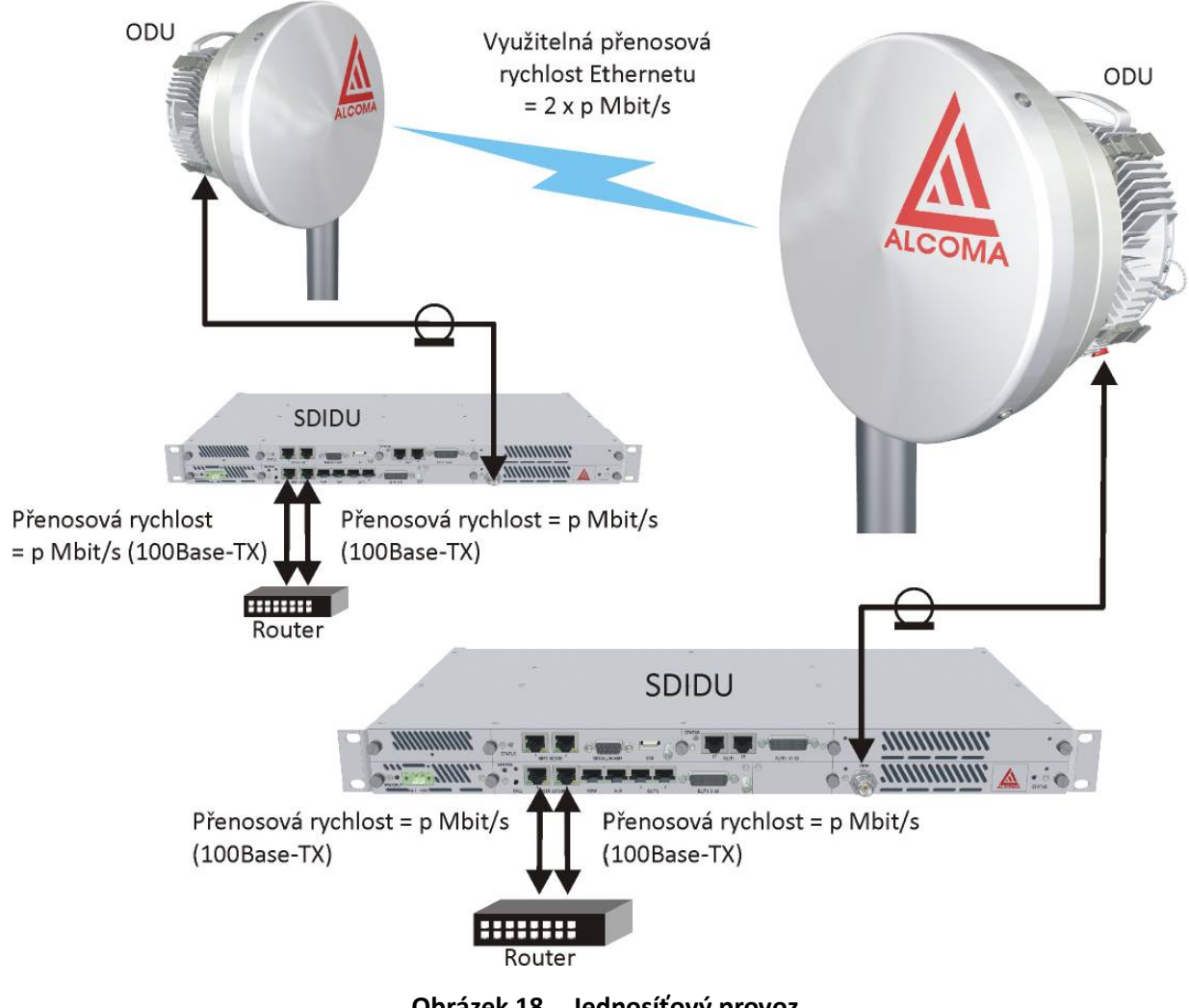

**Obrázek 18 Jednosíťový provoz** 

### **4.2 UŽIVATELSKÉ ETHERNETOVÉ ROZHRANÍ 1000BASE-T**

Toto rozhraní je přístupné prostřednictvím čtyř portů 1000Base-T (konektory RJ-45), které jsouoznačeny USER 10/100/1000. Síťově jde o 4 portový switch. Toto rozhraní je rovněž slučitelné s rozhraním 100Base-TX.

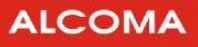

### **4.3 UŽIVATELSKÉ SFP ROZHRANÍ**

Jednotka SDIDU v konfiguraci 1000Base-T (4 porty Gigabit Ethernet) má rovněž slot pro zasunutí modulu SFP. Moduly SFP mohou být pro optická rozhraní 1000Base-LX/ SX, nebo metalické rozhraní 1000Base-T. Uživatelské SFP rozhraní je součástí 1000Base-T switche a je možné jej konfigurovatjako ostatní 1000Base-Tporty.

V jednotce SDIDU byly testovány následující moduly:

- l 850nm:
	- Avago AFBR-5715LZ
	- Finisar FTLF8519P2BNL
	- ZyXEL SFP-SX
- l 1300/1310nm
	- Avago AFCT-5715LZ
	- Finisar FTLF1319P1BTL
	- ZyXEL SFP-LX-10
- l 1550nm
	- Sumito SCP6F74-GL
- l 1000Base-T (direct)
	- Avago ABCU-5710RZ
	- Finisar FCLR-8521-3

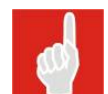

Výše uvedené moduly byly otestovány společností ALCOMA. Jednotka SDIDU umožňuje připojit i jiné typy SFP modulů, pokud proběhne úspěšné otestování funkčnosti.

### **4.4 UŽIVATELSKÉ PDH ROZHRANÍ**

Jednotka SDIDU nabízí přenoslinek E1 hierarchie PDH (viztabulka 1) podle zvolené konfigurace. Linkám 1 a 2 jsou určeny dva konektory RJ-48C s označením E1/T1. Linky 3 až 16 se připojují ke konektoru MOLEX LHF Matrix 50 s označením E1/T1 3-16. Všechny linky E1 jsou v symetrickém provedení o impedanci 120Ω.

### **4.5 UŽIVATELSKÉ SDH ROZHRANÍ**

Jednotka SDIDU umožňuje rozšíření o modul STM-1, STM-1/OC-3 rozhraní SDH. Synchronní digitální hierarchie (SDH) je vysokokapacitním a vysokorychlostním prostředkem přenosu dat. Výhoda oproti PDH rozhranní je v možnosti přímého přístupu do určité nižšísložky (až kanálu) bez nutnosti postupného rozebíránírámce signálu.

### **5. PŘIPOJENÍ DOHLEDU K SDIDU**

K parametrům SDIDU je možno přistupovat čtyřmi způsoby.

- 1. Pomocí internetového prohlížeče, který komunikuje s vestavěným web-serverem v SDIDU.
- 2. ASD klient
- 3. Přes protokol SNMP používající plnohodnotnou MIB, který umožňuje automatizovaný sběrdat a síťový dohled.
- 4. připojení přes rozhraní RS-232, nebo TELNET.

K propojení dohledového PC s SDIDU se používá ethernetový kabel Cat-5.

### **5.1 IP ADRESA**

Každá jednotka SDIDU má možnost nezávislého nastavenísíťových parametrů jako IP adresa, podsíť, či výchozí brána. Jednotka SDIDU se může rovněž chovat jako DHCP klient. V takovém případě sám DHCP server přiřadí jednotce SDIDU IP adresu. Volba IP adresy pro konkrétní SDIDU se může řídit podle MAC adresy dané jednotky SDIDU.

### **5.2 SÍŤ**

Jednotka SDIDU používá pro dohled NMS síť, která je oddělená od uživatelské sítě Ethernet. Každá SDIDU obsahuje Ethernetový switch 2. vrstvy, který podporuje STP protokol pro správu NMS provozu. Tento protokol umožňuje SDIDU nakonfigurovat tak, aby v síti nevznikaly cykly. Rovněž je možné, aby se síť rekonfigurovala v případě výpadku některé trasy. Jednotka SDIDU funguje jako síťový most za pomoci Ethernetového switche a STP. Jednotka SDIDU nepodporuje NMS routování.

### **5.3 PRINCIPY NMS SÍTĚ**

Jednotka SDIDU nepodporuje routování, tudíž všechny jednotky SDIDU musí být na stejné podsíti, jako dohledové PC. Pokud jsou jednotky SDIDU a/nebo dohledové PC na různých podsítích, tak je nutno použít router se správně nastavenou bránou. Obrázek 19 znázorňuje situaci, kdy se SDIDU a dohledové PC nachází na stejné podsíti. V takovém případě není potřeba router. Obrázek 20 znázorňuje případ, kdy dohledové PC a jedna z SDIDU jednotek je na jedné podsíti a druhá jednotka se nachází v jiné podsíti. V tomto případě je zapotřebí router. Všimněte si nastavení GW adres, které zpřístupní dohledovému PC vstup do jiné podsítě.

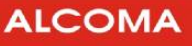

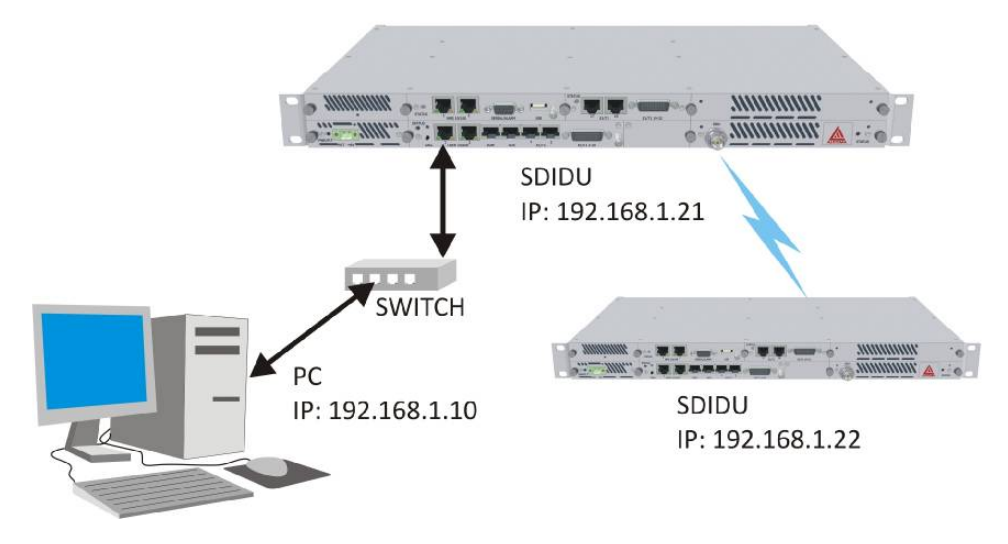

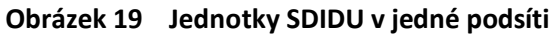

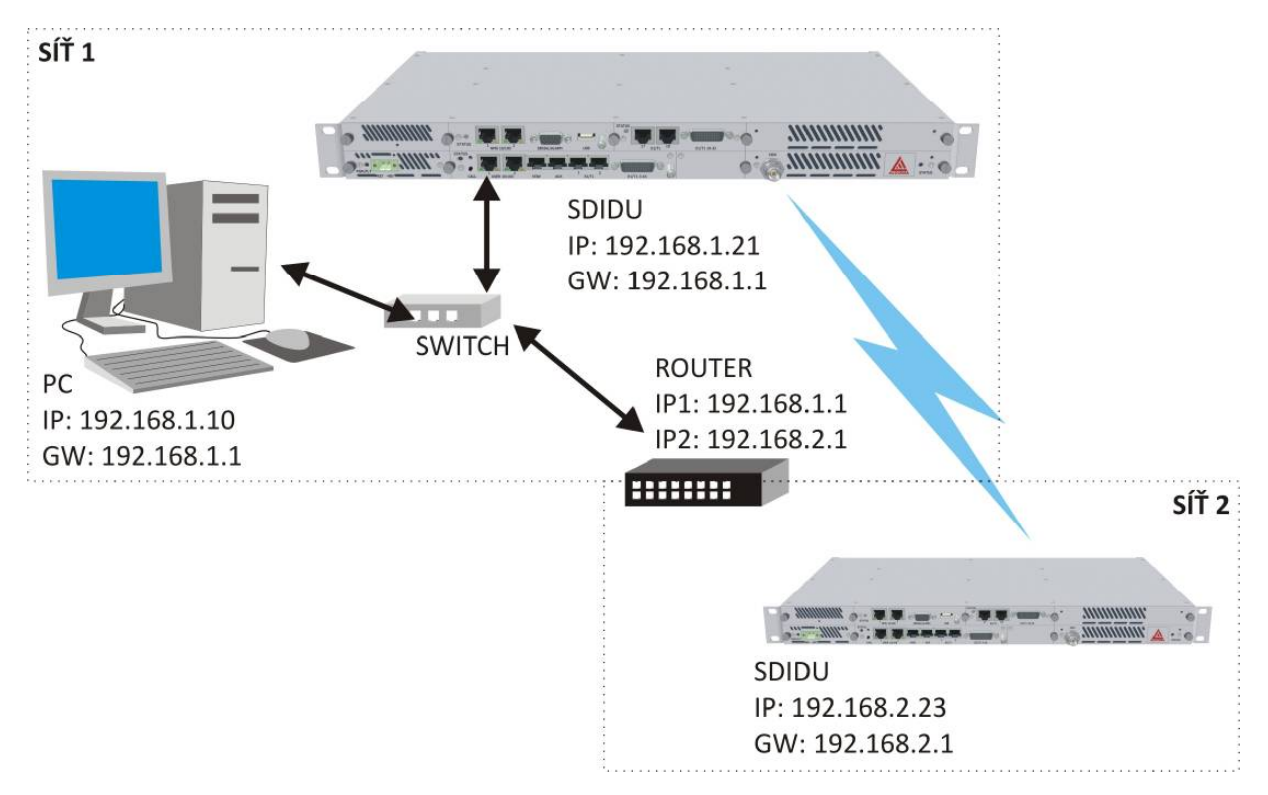

**Obrázek 20 Jednotky SDIDU v různých podsítích** 

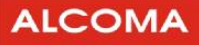

### **6. PRŮVODCE PRVNÍM ZAPNUTÍM SDIDU**

Ačkoliv konfigurace jednotky SDIDU nevyžaduje propojení s ODU, je doporučeno ji před konfigurací s ODU propojit. Nepřipojujte ODU k SDIDU pokud jste již SDIDU připojili na napájení.

Tato kapitola popisuje počáteční nastavení SDIDU pomocí GUI (grafické uživatelské prostředí).

Každá SDIDU disponuje GUI, které je přístupné přes dohledové PC. Prostředím GUI, které je součástí dohledového systému se zabývá kapitola 7 v tomto manuálu.

Jednotka SDIDU se po připojení na napájení začne uvádět do provozu. Tento proces trvá asi 2 minuty a je doprovázen rozličným blikáním indikačních LED a přepínáním relátek uvnitř SDIDU.

### **6.1 POTŘEBNÉ VYBAVENÍ**

Položky uvedeny níže jsou potřeba ke konfiguraci SDIDU.

- Napájecí zdroj dle konfigurace a kabel pro připojení napájení.
	- o Konfigurace 1 + 0 -48 V DC jistič 2 A (Jistič 2A je dostačující pro konfigurace 1+1 a 2+0 u spojů typu AL10F a AL24F)
	- o Konfigurace 1+1, 2+0 -48 V DC jistič 3A
- Digitální voltmetr.
- Počítač vybavený Ethernetovým rozhraním s Ethernetovým kabelem přímým, či kříženým.
- Internetový prohlížeč s nainstalovaným prostředím Java<sup>6</sup>, klient umožňující připojení k SDIDU přes TELNET nebo přes rozhraní RS-232.

### **6.2 NASTAVENÍ SDIDU**

V této kapitole je popsán postup pro nastavení IP adresy SDIDU a dalších síťových parametrů.

#### **6.2.1 Nastavení IP adresy jednotky SDIDU**

Pro vzdálenou správu se musí nastavit IP adresa SDIDU. Toho lze dosáhnout pomocí GUI, TELNET, nebo připojení přes SERIÁL/ALARM. Před prvním přihlášenímdo dohledu SDIDU přesIP protokolse doporučuje propojit SDIDU a dohledové PC přímo Ethernetovým kabelem bez účasti ostatních síťových prvků. Následující tabulka uvádí výchozí síťové nastavení SDIDU.

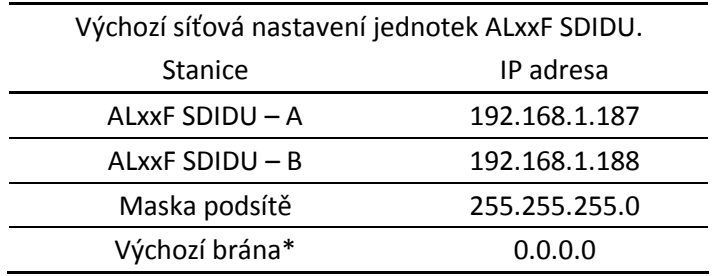

#### **Tabulka 17 Výchozí síťové nastavení jednotek ALxxF SDIDU**

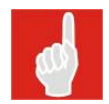

Pokud je SDIDU a dohledové PC v jedné podsíti, tak nezáleží na adrese výchozí brány. Nezapomeňte, že i IP adresa Vašeho počítače musí být ve tvaru 192.168.1.*x*, kde *x* identifikuje IP adresu Vašeho počítače.

 $^6$  Prostředí Java je lze stáhnout ze stránek společnosti Sun: http://java.com

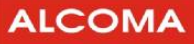

#### **6.2.2 Nastavení IP adresy pomocí webového dohledu**

- 1. SDIDU je přístupná z Vašeho PC. Propojení s SDIDU lze ověřit příkazem c:\>ping **"IP\_adresa"**.
- 2. Spusťte internetový prohlížeč a zadejte **výchozí IP adresu** (**192.168.1.187**) jako URL adresu.
- 3. Zadejte přihlašovací údaje.
	- l jméno: **service**
	- l heslo: vydává se ke spoji (V případě neznalosti hesla kontaktujte obchodní oddělení ALCOMA)
- 4. Webový dohled obsahuje v levém rámu navigační menu. Pokud takovémenu není vidět, ujistěte se,že máte na svém počítači řádně nainstalované prostředí Java (JRE – Java Runtime Environment). V navigačním menu zvolte Administration / Network / General. Tím se zobrazí položky IP adresa, IP Netmask a IP Gateway.
- 5. Zadejte nové hodnoty do těchto položek. Pro správnou funkci musí být brána ve stejné podsíti jako IP adresa. Klikněte na Update.
- 6. Pro ověření nové IP adresy opakujte bod 1 za použití nové adresy.

#### **6.2.3 Nastavení IP adresy pomocí TELNET**

- 1. SDIDU je přístupná z Vašeho PC. Propojení s SDIDU lze ověřit příkazem c:\>ping **"IP\_adresa"**.
- 2. Spusťte příkazový řádek a zadejte:" telnet **výchozí\_IP\_adresu** (c:\>**telnet 192.168.1.187**)
- 3. Zadejte přihlašovací údaje.
	- l jméno: **service**
	- l heslo: vydává se ke spoji (V případě neznalosti hesla kontaktujte obchodní oddělení ALCOMA)
- 4. Menu přístupné přes TELNET, nebo po připojení přes konektor RS-232 umožňuje správu SDIDU např. i změnu IP adresy. Menu je popsané v kapitole 7.5 stránce 46.
	- **M** Main Menu
	- **B** Administration
	- **A**  Network Configuration
	- **A** General
	- **A** IP Address
	- zadejte novou IP, Mask, GW..
	- **D** Update (uložení zadané IP)
	- **Y** potvrzení změn
- 5. Pro ověření nové IP adresy opakujte bod 1 za použití nové adresy.

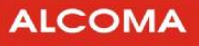

### **7. DOHLEDOVÝ SYSTÉM**

Jednotka SDIDU je vybavena dohledovým systémem, který je přístupný přes internetový prohlížeč, protokol SNMP, nebo přes rozhraní RS-232/ TELNET. Jak přístup přes internetový prohlížeč, SNMP, nebo TELNET předpokládá funkční síťové propojení SDIDU a dohledového PC. Nastavením síťového připojení se zabývá kapitola 6.

### **7.1 UŽIVATESKÉ ÚROVNĚ**

Systém má čtyři úrovně uživatelských oprávnění pro konfigurování a zobrazování nastavení SDIDUpřes GUI. Uživatelské účty mohou být přidávány, nebo mazány uživatelem s minimálně administrátorskýmoprávněním. Tři uživatelské úrovně přístupu jsou popsány níže.

#### **7.1.1 Uživatelská úroveň 1 – Monitor**

Uživatel má minimální přístupová práva a může jen zobrazovat následující stránky:

- Home
- General Device Information
- Configuration Summary
- Active Alarms Status
- Alarm History
- All Graphs

#### **7.1.2 Uživatelská úroveň 2 – Operátor**

Uživatel má přístupová práva uživatele 1. úrovně (Monitor) a navíc má oprávnění měnithodnoty nanásledujících stránkách:

- Reboot
- All Radio Link and Data Link Configuration pages
- Alarm Configuration page
- BERT page

#### **7.1.3 Uživatelská úroveň 3 – Administrátor**

Uživatel má přístupová práva uživatele 2. úrovně (Operátor) a navíc má oprávnění měnit hodnoty na následujících stránkách:

- All Network Configuration
- Serial and Security configuration
- All Device Information pages
- All Maintenance and Restore Defaults pages
- **STP Screens**

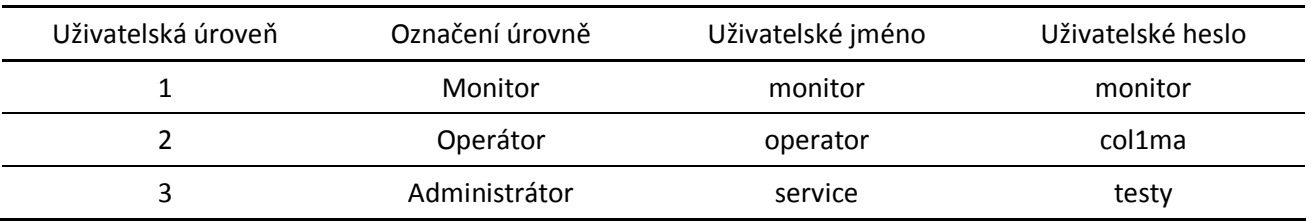

#### **7.1.4 Tovární nastavení uživatelských jmen a hesel**

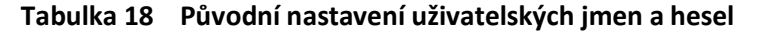

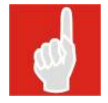

Pozor při zadávání uživatelského jména a hesla na psaní velkých a malých písmen

### **7.2 WEBOVÝ DOHLED**

Webový dohled je plně funkční grafické uživatelské prostředí (GUI), kterým lze konfigurovat terminál a sledovat jeho stavy. Tento způsob dohledu je přístupný za pomoci internetového prohlížeče. Webový dohled se spustí zadáním IP adresy jako URL adresa v internetovém prohlížeči – viz kapitola 6.

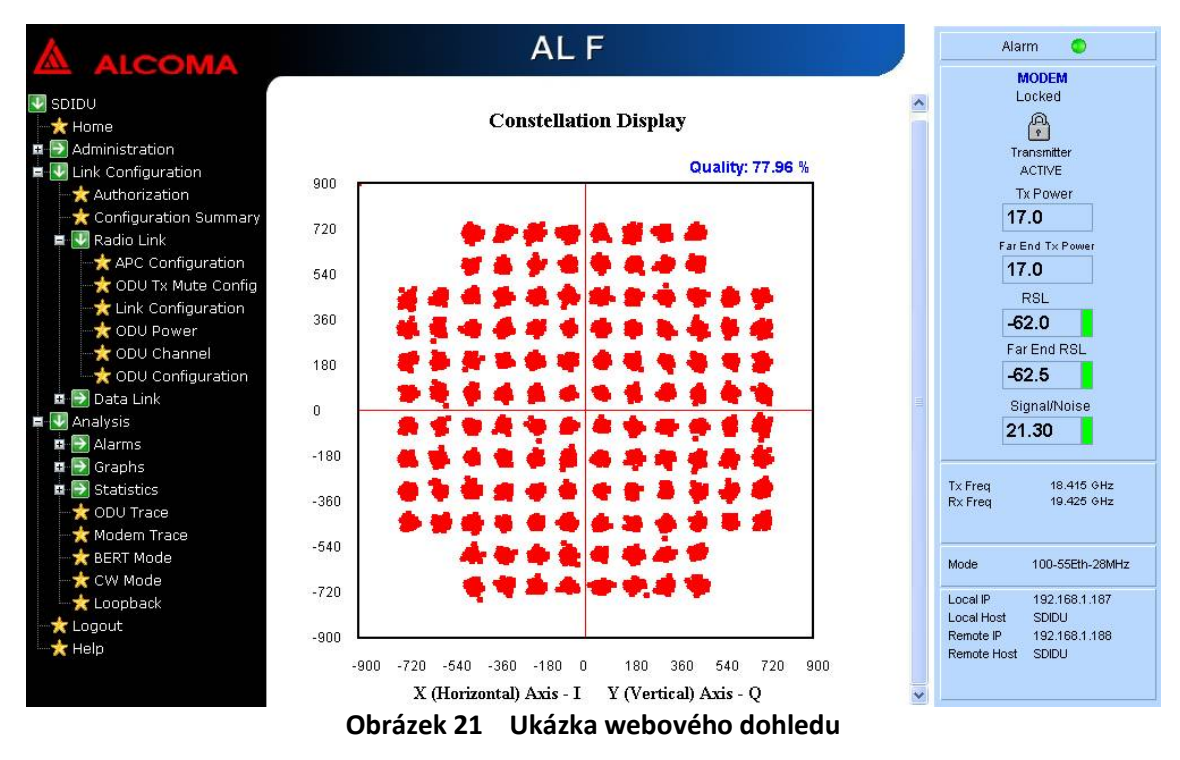

### **7.3 DOHLED POMOCÍ ASD**

Jednotku SDIDU je možné konfigurovat a sledovat její stavy pomocí klienta ASD. Pro správu SDIDU je nutné nastavit ASD klienta dle následujících obrázků. ASD klient umožňuje správu spoje ve dvou režimech a to Network Mode a Local Mode

Port **161** pro **UDP** pakety musí být **povolen** pro správnou funkci ASD klienta

| $\triangle$ ASD - SD-IDU [192.168.10.81]                                                                                                    |                                                                                                    |                                                                                                    | $ \ $ $\Box$ $\times$                                                                                                    |
|----------------------------------------------------------------------------------------------------|----------------------------------------------------------------------------------------------------|----------------------------------------------------------------------------------------------------|----------------------------------------------------------------------------------------------------|
| Supervisor Set Loopbacks Alarms History Windows Options Help                                                                                    |                                                                                                    |                                                                                                    |                                                                                                    |
| 寥<br>寥<br>$\mathbf{H}$<br>引回                                                                                                    | $ \mathcal{S} $<br>画<br>画<br>$\Phi^+$<br><b>post</b><br>$\mathbf{m}$<br><b>COM</b><br>Supervisor: service->logout                                      | <b>NHI</b><br>EHWESRESL CA<br>Station Address: LOCAL                                                                                                    | $\bullet$                                                                                                    |
| 2 Local Station (AL_F)                                                                                                    | α.<br>$\blacksquare$                                                                                                    | Remote Station (AL_F)                                                                                                    | $\Box$ elx                                                                                                    |
| Radio Signal                                                                                                    |                                                                                                    | Signal<br>Radio                                                                                                    |                                                                                                    |
| ODU                                                                                                    | 4 x Eth_F+2x2Mb                                                                                                    | ODU                                                                                                    | 4 x Eth F+2x2Mb                                                                                                    |
| Tune TX<br>11.090000 GHz<br>Tune RX<br>10.922000 GHz<br>SetPWR TX<br>15,000000 dBm<br>Mode TX<br><b>MANUAL</b><br>Local LB<br>off<br>Supply ODU | <b>TX PWR</b><br>3,000000 dBm<br><b>RX</b> Level<br>-58.500000 dBm [ok]<br>PLL MW<br>PLL IF RX<br>ok<br>Temp Box<br>24.000000 °C [ok]<br><b>EEPROM</b> | Tune TX<br>11.620000 GHz<br>Tune RX<br>11.788000 GHz<br>SetPWR TX<br>15,000000 dBm<br>Mode TX<br><b>MANUAL</b><br>LocalLB<br>off<br>Supply ODU<br>$\sim$ | <b>TX PWR</b><br>3.000000 dBm<br><b>RX</b> Level<br>-59.500000 dBm [ok]<br>PLL MW<br>PLL IF RX<br>ok<br>Temp Box<br>25.000000 °C [ok]<br><b>EEPROM</b> |
| <b>Supply Unit</b><br><b>Advanced IDU</b>                                                                                                    | Demodulator                                                                                                    | <b>Advanced IDU</b><br><b>Supply Unit</b>                                                                                                    | Demodulator                                                                                                    |
| $+5V$<br><b>EEPROM</b><br>ok<br>$+15V$<br><b>BAM</b><br>$+24V$<br>Battery<br>ODU.<br>Comm RMT<br>Comm IDU<br>Input<br>ok.                       | Sig. Quality<br>ok<br>IF Level<br>$\overline{\mathsf{ok}}$<br><b>Active FEC</b><br>ok<br>Frame FEC<br>ok<br>Error FEC<br>ok<br>$\sim 10$               | $+5V$<br><b>EEPROM</b><br>ok.<br>$+15V$<br><b>BAM</b><br>$+24V$<br>Battery<br>obu i<br>Comm RMT<br>Comm IDU<br>Input<br>ok                               | Sig. Quality<br>ok<br>IF Level<br>ok<br><b>Active FEC</b><br>ok<br>Frame FEC<br>ok<br>Error FEC<br>ok                                                  |
| <b>Global Command</b><br><b>ILEVPWR</b><br><b>IAISL</b>                                                                                         | Modulator<br>Comm ODU<br>off<br>ok<br><b>ACM</b><br>off                                                                                                | <b>Global Command</b><br><b>ILEVPWR</b><br><b>JAISL</b>                                                                                                  | Modulator<br>Comm ODU<br>off<br>ok<br><b>ACM</b><br>off<br>$\sim$                                                                                      |
|                                                                                                    |                                                                                                    |                                                                                                    |                                                                                                    |
| Supervisor: -                                                                                                    | Alarm Status: OK (history)                                                                                                    | Supervisor: -                                                                                                    | Alarm Status: OK (history)                                                                                                    |

**Obrázek 22 ASD klient** 

#### **7.3.1 Nastavení ASD klienta pro režim Local Mode**

- 1) Menu options/ communication Device ... v tomto menu vybrat položku SD-IDU
- 2) Menu options/ SD-IDU Parameters Read Community: public Write Community: private
- 3) TCP/IP Utilities zadání IP adresy lokální SDIDU.Vyberte Vámi zadanou IP adresu (v našem případě je IP adresa místní SDIDU 192.168.10.81).

### **ALCOMA**

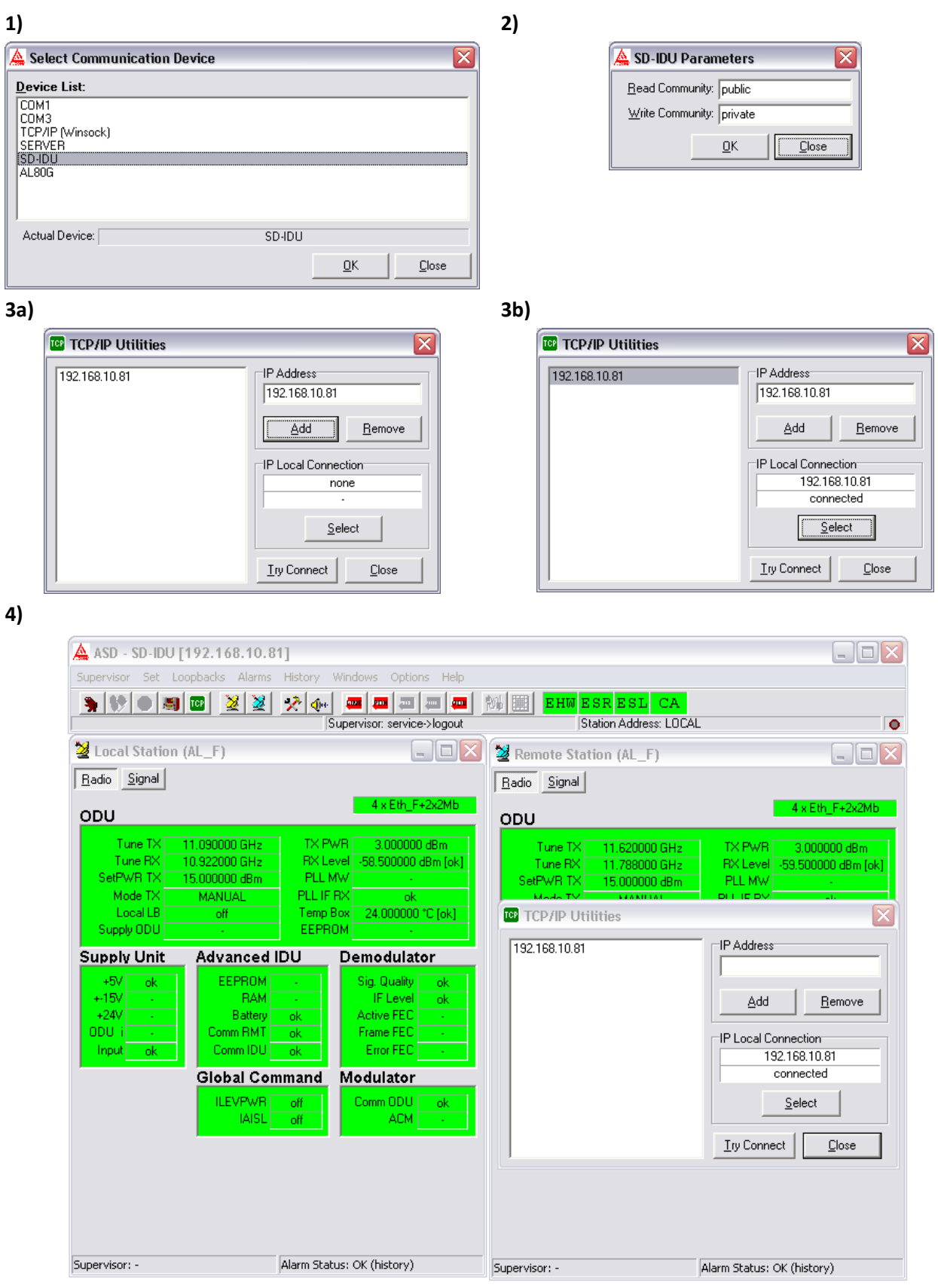

**Obrázek 23 Nastavení ASD v režimu Local Mode** 

#### **7.3.2 Nastavení ASD klienta pro režim Network Mode**

- 1) Options/ Network Mode přepnutí klienta ASD do režimu Network Mode
- 2) Supervisor/ Process Manager Databáze/ Add (přidání procesu SDIDU s IP adresou 192.168.10.81, nastavení dalších parametrů viz obrázek 24)
- 3) Network Manager Databáze/ Add (přidání procesu SDIDU a nastavení parametrů spoje viz obrázek 24)

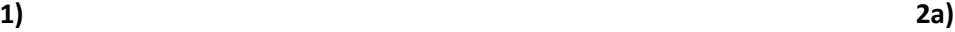

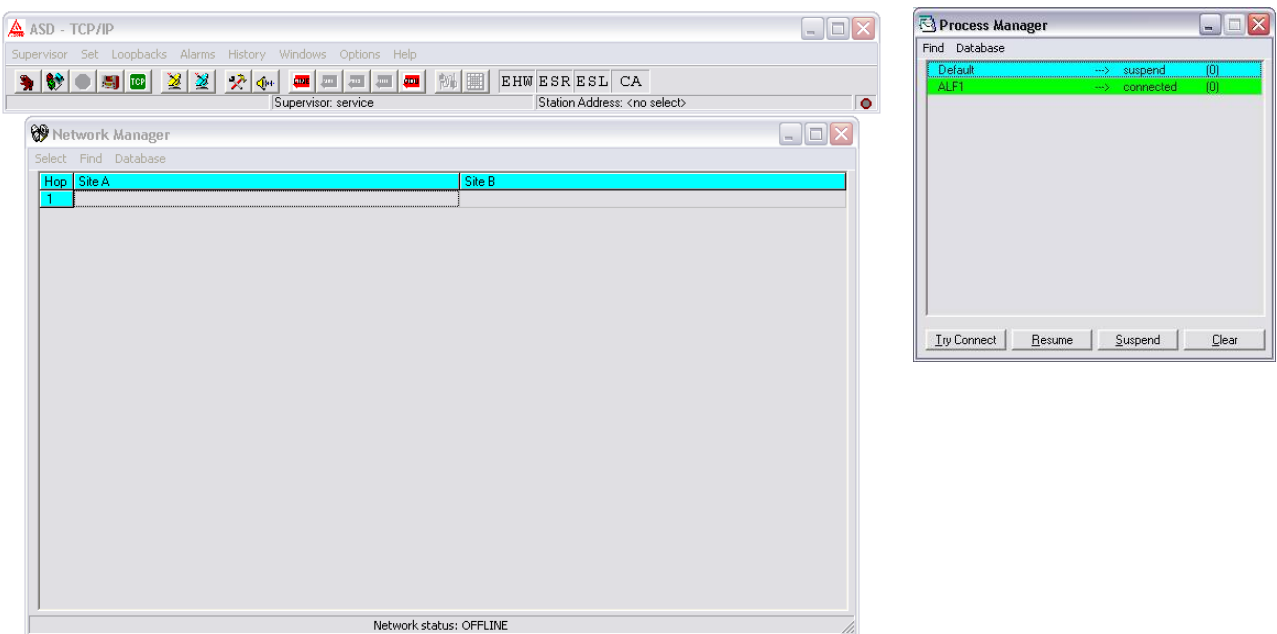

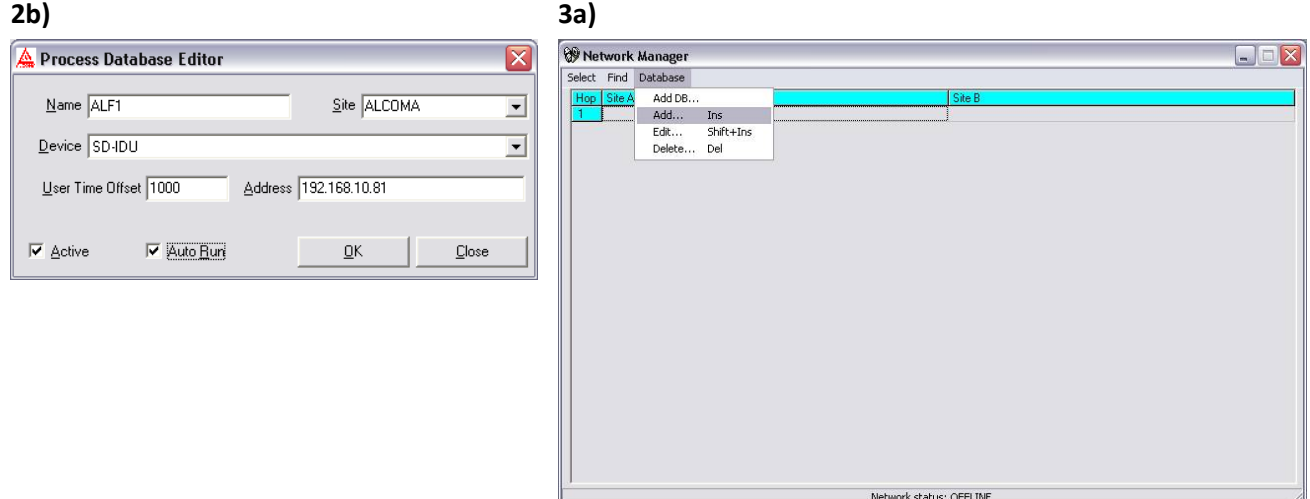

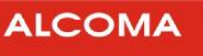

| 3 <sub>b</sub>                                                                                                    | 3c)                                                                                                    |
|----------------------------------------------------------------------------------------------------|----------------------------------------------------------------------------------------------------|
| $\boxtimes$<br>Stations Database Editor                                                                                          | A ASD - TCP/IP<br>$\Box$ o $\times$                                                                                                    |
| Process ALF1<br>Local Station Address 192.168.10.81<br>$\vert$                                                                   | Supervisor Set Loopbacks Alarms History Windows Options Help<br>$ \mathbf{B}  \mathbf{B}  \mathbf{C}  \mathbf{B}  \mathbf{B}  \mathbf{B}  \mathbf{B}  \mathbf{B}  \mathbf{B}  \mathbf{C}  \mathbf{B}  \mathbf{C}  \mathbf{B}  \mathbf{B}  \mathbf{B}  \mathbf{B}  \mathbf{B}  \mathbf{B}  \mathbf{B}  \mathbf{B}  \mathbf{B}  \mathbf{B}  \mathbf{B}  \mathbf{B}  \mathbf{B}  \mathbf{B}  \mathbf{B}  \mathbf{B}  \mathbf{B}  \mathbf{B}  \mathbf{B}  \mathbf$<br>EHW ESR ESL CA<br>Station Address: < no select><br>Supervisor: service |
| Remote Station Address 192.168.10.82<br>MW Route<br>$\vert \cdot \vert$<br>Local Station Name ALF2                               | $\Box$ o $\times$<br><b>W</b> Network Manager<br>Select Find Database<br>Hop Site A<br>Site B                                                                                                    |
| Remote Station Name<br>$\overline{\mathsf{D}}\mathsf{K}$<br>Exclude Control<br>$\Box$ Make Link<br>$\mathsf{\underline{C}}$ lose | $[192.168.10.81]$ ALF2<br>-> OK (history<br>$\overline{1}$                                                                                                    |
|                                                                                                    |                                                                                                    |
|                                                                                                    |                                                                                                    |
|                                                                                                    |                                                                                                    |
|                                                                                                    |                                                                                                    |
|                                                                                                    |                                                                                                    |
|                                                                                                    | Network Status: OFFLINE (history)                                                                                                    |

**Obrázek 24 Nastavení ASD v režimu Network Mode** 

### **7.4 DOHLED PŘES SNMP**

Jednotka SDIDU disponuje SNMP agentem, který umožňuje konfiguraci terminálu za pomoci SNMP (Simple Network Management Protocol) příkazů. Podporované verze SNMP jsou v1, v2 a v3.

#### **7.4.1 MIB soubory**

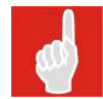

Pro správnou funkci MIB je nutné použít odpovídající verzi MIB určenou pro FW instalovaný v SDIDU. Aktuální MIB lze získat od obchodního oddělení ALCOMA.

Soubory MIB (Managed Information Base) popisují na síti umístěné zařízení jako datovou strukturu. SNMP agent jednotky SDIDU podporuje tyto soubory MIB:

- l **ccm\_reg.mib:** Tento soubor zahrnuje registrační informaci a obsahuje stromovou strukturu dohledových parametrů a funkcí jednotky SDIDU.
- l **ccm\_SDIDU.mib:** Toto je hlavní MIB soubor jednotky SDIDU.
- l **ccm\_SDIDU\_v1Traps.mib:** Trap soubor jednotky SDIDU 1. verze.

l **ccm\_SDIDU\_v2Traps.mib:** Trap soubor jednotky SDIDU 2. verze.

Soubory MIB používá SNMP agent ke konfiguraci terminálu.

#### **7.4.2 Parametry SNMP agenta**

Ke konfiguraci parametrů SNMP agenta lze použít webový dohled. Změny v jakémkoliv parametru rekonfigurují SNMP agenta.

Pokud je agent konfigurován v režimu "v3 only" nebo "v1-v2-v3", tak může uživatel SNMPv3 "admin" konfigurovat ostatní uživatele SNMP.

Agent SNMP v režimu "v1 only" nebo "v2 only" nepodporuje přístup rozlišující uživatelské kategorie. V případě provozování SNMP v režimech v1 a v2, je dán přístup Level1 pro operace čtení, a Level4 pro operace zápisu, pokud uživatel zadá platný řetězec *community*.

#### **7.4.3 Konfigurace SNMP agenta**

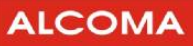

#### Minimální přístupová úroveň: **#2**

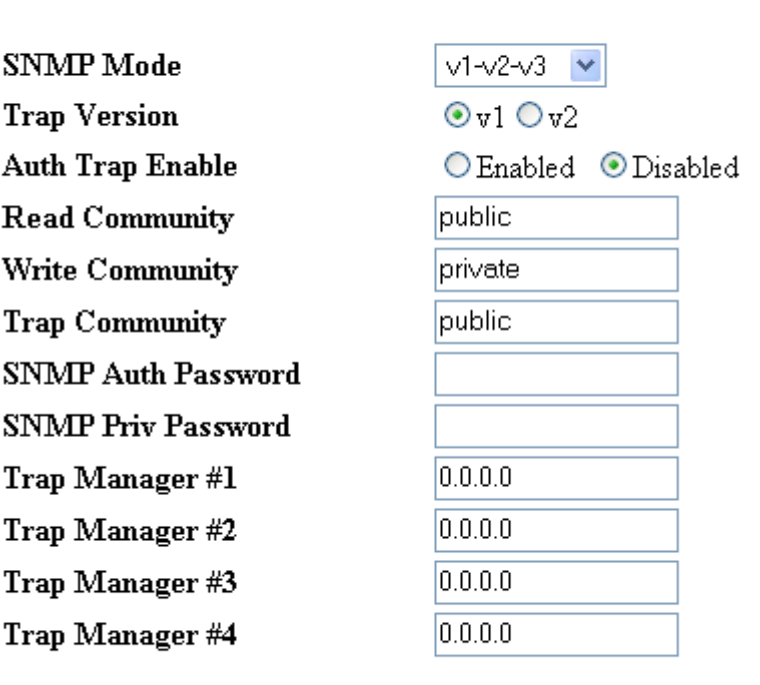

### **SNMP Configuration**

Update

Reset

#### **Obrázek 25 SNMP konfigurace**

#### **Popis**

Obrázek 25 zobrazuje konfiguraci SNMP agenta. Následuje výčet jeho parametrů.

#### **SNMP Mode**

Agenta SNMP lze nastavit do následujících provozních režimů:

- l disable
- l v1 only
- l v2 only
- l v3 only
- l v1-v2-v3

Při nakonfigurování SNMP agenta do režimu v1 only, v2 only, nebo v3 only, je agent přístupný pouze za použití SNMP v1, v2 nebo v3.

Pokud je SNMP agent nakonfigurován do režimu v1-v2-v3, tak může uživatel pro přístup k agentovi použít SNMP v1, v2 nebo v3. Provoz SNMP agenta je znemožněn při jeho nakonfigurování do režimu disable.

#### **Poznámka:**

SNMP v1 a v2 a použití řetězce *community* poskytuje slabou bezpečnost. Uživatel může vždy nastavit SNMP agenta do režimu "v3 only", který používá autentifikaci a také kryptování pro bezpečný přenos zpráv.

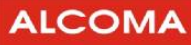

#### **Trap Version**

Trap je SNMP zpráva, kterou vydává SNMP agent, která ohlašuje nějakou událost. Parametr *TrapVersion* konfiguruje verzi SNMP trapu. Specifikovanou verzitrapu používá SNMP agent k posílánítrapůk nakonfigurovaným managerům trapů.

#### **Auth Trap Enable**

Pokud je vybrána volba Enable, tak SNMP agent generuje trap *Authentication failure*, vždy při selhání autentifikace při jakékoliv žádosti.

#### **Read Community**

Řetězec *community* představuje bezpečnostní heslo protokolu SNMP. Řetězec *ReadCommunity* se používá při čtecích operacích SNMP v1 a v2, a dovoluje SNMP vyslání zpráv Get a GetNext.

#### **Write Community**

Řetězec *Write Community* se používá při zapisovacích operacích protokolu SNMP v1 a v2, a dovoluje SNMP vyslání zprávy Set.

#### **Trap Community**

Řetězec *Trap Community* dovoluje SNMP agentovi vysílání Trapových zpráv.

#### **SNMP Auth Password**

Heslo SNMP Auth se používá jenom v režimu SNMP v3 a jde o autorizační heslo uživatele "admin".

#### **SNMP Priv Password**

Heslo SNMP Priv se používá jenom v režimu SNMP v3 a jde o přístupové heslo uživatele "admin".

#### **Trap Manager**

Položky *Trap Manager*slouží pro nastavení IP adres příjemců trapů. Lze zadat nanejvýš čtyř adresy příjemců trapů. SNMP agent posílá trapy všem přednastaveným příjemcům trapů.

#### **7.4.4 Nastavení pomocí GUI**

Menu pro vyvolání obrazovky nastavení SNMP agenta:

SDIDU / Administration / Network Configuration / SNMP

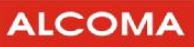

Minimální přístupová úroveň: **#2**

#### **7.4.5 Výkon ODU**

19.5 19.0 18.5  $18.0$ 17.5 **Start Tx Power**  $17.0$ 16.5 16.0 15.5 15.0 **Tx Power** 17.0 dBm Update Reset **Obrázek 26 Výkon ODU** 

**Popis** 

Pomocí obrazovky (viz lze nastavit vysílací výkon vnější jednotky ODU. Položkou **Start TX power**senastavuje výchozí vysílací výkon ODU (vysílací výkon může býtjiný přizapnutí regulace AdTPC). Položka **Tx Power** zobrazuje současný výkon.

#### **7.4.6 Nastavení pomocí GUI**

Menu pro vyvolání obrazovky nastavení vysílaného výkonu:

SDIDU / Link Configuration / ODU Power

### **ODU** Power

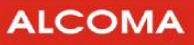

#### **7.4.7 Frekvence ODU**

Minimální přístupová úroveň: **#2**

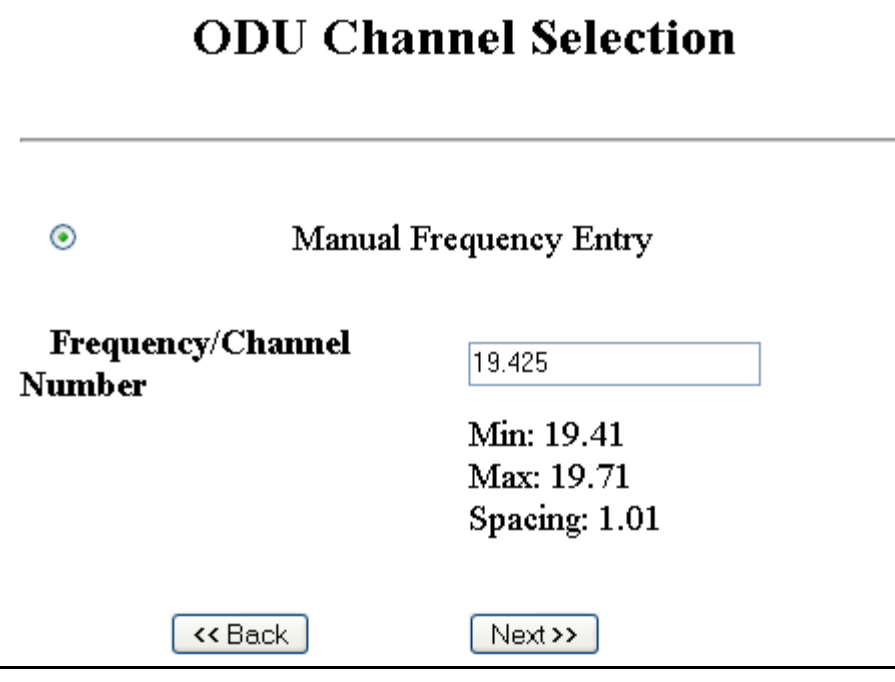

#### **Obrázek 27 Frekvence ODU**

#### **Popis**

Pomocí nabídky (viz obrázek 27) lze nastavit vysílací kmitočet. Zároveň dojde k přeladění kmitočtu přijímače tak, aby byl zachován duplexní odstup. Položka **Spacing** udává velikost duplexního odstupu vysílací a přijímací frekvence. Zaškrtnutím tlačítka **Manual Frequency Entry** se zvolí režim zadávání frekvencí přímo v GHz.

#### **7.4.8 Nastavení pomocí GUI**

Menu pro vyvolání obrazovky nastavení vysílací frekvence:

SDIDU / Link Configuration / ODU Channel

#### **7.4.9 Nastavení pomocí SNMP**

- 1. Vyberte z MIB sekce tento parametr: "ccmSDIDURadioEastODUCfgChFreq"
- 2. SNMP příkazem GET obdržíte hodnotu požadovaného parametru.
- 3. SNMP příkazem SET nastavíte požadovanému parametru novou hodnotu.
- 4. SNMP agent zobrazí aktuální hodnotu po úspěšné operaci čtení nebo nastavení parametru. Agent SNMP ohlásí chybu, pokud je nastavovaná hodnota parametru mimo svůjrozsah, nebokdyžagentnení schopen přečíst či zapsat novou hodnotu, nebo když uživatel nemá dostatečná přístupová práva k vybraným parametrům.
- 5. Novou vysílací frekvenci stvrdíme nastavením funkce MIB "ccmSDIDURadioEastODUCfgChFreqReconfigure".

![](_page_34_Picture_1.jpeg)

Minimální přístupová úroveň: **#2**

#### **7.4.10 Průvodce linkovou konfigurací**

#### **Popis**

Průvodce linkovou konfigurací představuje ucelené nastavení rádiového kanálu. V sérii po sobě jdoucích krocích se nastavuje

- 1. konfigurace spoje (1+0 (Standard Mode), 1+1 apod.)
- 2. výběr uživatelských dat, kapacita spoje a s tím související druh digitální modulace
- 3. vysílaný výkon
- 4. vysílací frekvence

Tento způsob nastavení rádiového kanálu zajistí konfiguraci jak lokálního terminálu,tak rovněžiterminálu na druhém konci spoje. Tato konfigurace zajišťuje shodné nastavení typu modulace, uživatelských dat a vysílací a přijímací frekvence u obou terminálů zároveň (pokud již existuje nějaké spojení). Vysílací výkon se nastavuje jen na lokální straně. Vysílací výkon vzdáleného terminálu zůstává na své původní úrovni, jaký byl před linkovou konfigurací.

Následující obrázky ilustrují průběh linkové konfigurace 1+0 (Standard Mode)

#### *krok 1 – výběr konfigurace spoje krok 2 – výběr kapacity spoje* **Link Configuration Link Configuration ODU** Operational Mode Standard Mode  $\checkmark$ **IDU** Operational Mode 100-55Eth-28MHz  $\checkmark$  $\left[\right.$  << Back  $\left.\right]$  $[$  Next >>  $]$  $Next>>$

 $\overline{a}$ 

#### *krok 3 – nastavení vysílaného výkonu krok 4 – vysílací frekvence<sup>7</sup>*

#### **ODU** Configuration

#### **ODU Channel Selection**

![](_page_35_Figure_6.jpeg)

**Obrázek 28 Průvodce linkovou konfigurací 1+0** 

**<sup>7</sup>** Přijímací frekvence se rovněž změní v souladu s vysílací frekvencí a duplexním odstupem (**Spacing**)

![](_page_36_Picture_0.jpeg)

Následující obrázky ilustrují průběh linkové konfigurace 1+1 (Protected Non-Diversity)

![](_page_36_Picture_104.jpeg)

### **Summary of Configurations**

![](_page_36_Picture_105.jpeg)

![](_page_36_Figure_6.jpeg)

 $<<$  Back

 $Next$ 

Následující obrázky ilustrují průběh linkové konfigurace 2+0 (East-West Mode)

![](_page_37_Figure_3.jpeg)

**Obrázek 30 Průvodce linkovou konfigurací 2+0** 

**Datarate** 

**ODU** Selection

Frequency/Channel

 $\leq$ Redo

Update East Link

100.0 Mbps

24.22 GHz

**HT** 

ODU

100.0 Mbps

24.22 GHz

Update All

Update West Link

**T.T** 

![](_page_38_Picture_1.jpeg)

Minimální přístupová úroveň: **#3**

#### **7.4.11 Nastavení pomocí GUI**

Průvodce linkovou konfigurací vyvoláte volbou v menu:

SDIDU / Link Configuration / Link Configuration

#### **7.4.12 Konfigurace atributů terminálu**

#### **Popis**

V této sekci lze nastavit údaje o terminálu. Těmito údaji jsou například:

- l Systémový čas a datum.
- l Jméno organizace
- l Umístění terminálu
- l Sériová čísla atd.

Nastavení atributů terminálu nejsou důležité pro funkci spoje, ale usnadňují kontrolu nad systémem. Následující obrázek ilustruje nastavení jmen pro terminál.

### **Device Names**

![](_page_38_Picture_215.jpeg)

#### **Obrázek 31 Nastavení atributů terminálu**

#### **7.4.13 Nastavení pomocí GUI**

Veškeré atributy terminálu jsou dostupné v menu:

SDIDU / Administration / Device Information

![](_page_39_Picture_1.jpeg)

#### **7.4.14 Historie alarmů**

#### **Popis**

Historie alarmů je seznam alarmů se svým popisem, stavem a časem, kdy se daný alarm vyskytl. Historie alarmů je schopna pojmout nanejvýš 300 alarmů. Pokud počet alarmů překročí 300, tak se začnou přepisovat nejstarší záznamy alarmů.

Současný stav alarmů lze také získatza pomoci SNMPmanažera. Vyhledejte MIBsekci ccmSDIDUAnalysis, ve které se nachází MIB objekt ccmSDIDUAlarmStatus. Jeho přečtení vrátí stav alarmů ve tvaru řetězce, jako například:

1=I:2=I:3=I:4=I:5=A:6=I:7=I:8=I:9=I:10=I:11=I:

kde"I" indikuje, že alarm je neaktivní (inactive) a "A" indikuje alarmový stav.

#### **7.4.15 Nastavení pomocí GUI**

Historie alarmů je dostupná v menu:

SDIDU / Analysis / Alarms / History

#### **7.4.16 Aktivní alarmy**

#### **Popis**

Jde o výpis alarmů, které jsou v daný okamžik aktivní. Výpis představuje popis alarmů a časjejichvýsky-

tu.

#### **7.4.17 Nastavení pomocí GUI**

Výpis aktivních alarmů je dostupný v menu:

SDIDU / Analysis / Alarms / Active

Minimální přístupová úroveň: **#2**

Minimální přístupová úroveň: **#2** 

![](_page_40_Picture_1.jpeg)

#### **7.4.18 Konfigurace alarmů**

Minimální přístupová úroveň: **#2**

![](_page_40_Picture_292.jpeg)

### **Alarm Configuration**

**Obrázek 32 Konfigurace alarmů** 

Reset

#### **Popis**

Touto konfigurací může uživatel nastavit některé z následujících atributů alarmů terminálu.

- 1. **Description** Popis alarmu
- 2. **Mask** maskování (ignorace) daného alarmu. Pokud se zaškrtne **▽**, tak bude daný alarm ignorován.
- 3. **Email** pokud se zaškrtne  $\blacktriangledown$ , tak bude vybraným uživatelům doručeno upozornění o výskytu daného alarmu elektronickou poštou. Nastavením parametrů elektronické pošty se zabývá kapitola 7.10.
- 4. **Severity** Typ alarmu (Critical (Kritický), Major (Závažný) a Info (Informativní)).
- 5. **AL1 – AL4** Směruje hlášení alarmů na jeden ze čtyř externích alarmových výstupů.

Kompletní seznam alarmů je v příloze 9.1.

#### **7.4.19 Nastavení pomocí GUI**

Konfigurace alarmů je dostupná v menu:

Update

SDIDU / Analysis / Alarms / Configuration

![](_page_41_Picture_1.jpeg)

#### **7.4.20 Nastavení pomocí SNMP**

- 1. Vyberte ze sekce MIB parametr ccmSDIDUAnalysisAlarm, který je ve skupině ccmSDIDUAnalysis.
- 2. SNMP příkazem GET obdržíte hodnotu požadovaného parametru.
- 3. SNMP příkazem SET nastavíte požadovanému parametru novou hodnotu.
- 4. SNMP agent zobrazí aktuální hodnotu po úspěšné operaci čtení nebo nastavení parametru. Agent SNMP ohlásí chybu, pokud je nastavovaná hodnota parametru mimo svůj rozsah, nebo když agent není schopen přečíst či zapsat novou hodnotu, nebo když uživatel nemá dostatečná přístupová práva k vybraným parametrům.

Použitím MIB objektu ccmSDIDUAlarmMask a ccmSDIDUAlarmEmailMask se přistupuje k nastavení masky alarmu, respektive nastavení elektronické pošty. Masky alarmu jsou ve formátu uvedeném dále.

1=U:2=U:1=U:3=U:4=U:5=U:6=U:7=U:8=U:9=U:10=U:11=U:

písmeno "M" značí, že alarm je maskován a písmeno "U" označuje nemaskovaný alarm.

#### **7.4.21 Nastavení elektronické pošty**

**ALCOMA** 

Minimální přístupová úroveň: **#3**

![](_page_42_Picture_311.jpeg)

**Obrázek 33 Nastavení elektronické pošty** 

Reset |

#### **Popis**

Pomocí obrazovky (viz obrázek 33) lze nastavit následující parametry související s elektronickou poštou:

- 1. **SMTP Enable** Povolí / Zakáže elektronickou poštu
- 2. **SMTP Server IP** Položka pro vložení IP adresy serveru SMTP. Pokud si nejste jistí, kontaktujte svého správce sítě
- 3. **SMTP Port** Pole pro vložení portu SMTP. **Výchozí hodnota** je **25**.
- 4. **Username** Pole pro vložení uživatelského jména Vašeho poštovního účtu.
- 5. **Password** Pole pro vložení hesla Vašeho poštovního účtu.
- 6. **E-Mail #1 #3** Pole pro vložení adres příjemců.

![](_page_42_Picture_13.jpeg)

#### **Poznámka:**

Uživatelské jméno a heslo by mělo být ponecháno nevyplněno pokud SMTP server nevyžaduje autentifikaci.

#### **7.4.22 Nastavení pomocí GUI**

Konfigurace elektronické pošty je dostupná v menu:

SDIDU / Administration / Network / E-mail

![](_page_43_Picture_1.jpeg)

#### **7.4.23 Měřicí smyčky**

![](_page_43_Picture_134.jpeg)

**Obrázek 34 Měřicí smyčky** 

#### **Popis**

Pomocí obrazovky (viz obrázek 34) se uzavírají a ruší měřicí smyčky. Je možný výběr čtyř různých míst pro uzavření smyčky. Pro každou smyčku lze vybrat dobu jejího trvání, včetně nekonečného trvání. Následující obrázky znázorňují typy smyček.

#### l **Local LIU**

![](_page_43_Picture_8.jpeg)

**Obrázek 35 Smyčka Local LIU** 

![](_page_44_Picture_1.jpeg)

#### l **Local Modem**

![](_page_44_Figure_3.jpeg)

**Obrázek 36 Smyčka Local Modem** 

l **Local ODU** 

![](_page_44_Figure_6.jpeg)

**Obrázek 37 Smyčka Local ODU** 

![](_page_45_Picture_1.jpeg)

#### l **Remote LIU**

![](_page_45_Figure_3.jpeg)

**Obrázek 38 Smyčka Remote LIU** 

#### **7.4.24 Nastavení pomocí GUI**

Práce se smyčkami je dostupná v menu:

SDIDU / Analysis / Loopback

#### **7.4.25 Nastavení adaptivní regulace výkonu**

![](_page_46_Picture_2.jpeg)

Minimální přístupová úroveň: **#3**

![](_page_46_Picture_310.jpeg)

## **APC Configuration**

**Obrázek 39 Nastavení regulace výkonu** 

Reset

#### **Popis**

Pomocí obrazovky (viz obrázek 39) se nastavují parametry adaptivní regulace vysílaného výkonu. Následuje popis položek:

- l **Adaptive Power Control** vypíná a zapíná režim adaptivní regulace výkonu.
- l **RSL Low Threshold** spodní práh úrovně přijímaného signálu
- l **RSL High Threshold** horní práh úrovně přijímaného signálu

Update

- l **RSL Maximum Threshold** práh maximální úrovně přijímaného signálu
- l **TxPower Maximum** Maximální povolený vysílaný výkon
- l **TxPower Minimum** Minimální povolený vysílaný výkon
- l **Step Size** Znamená velikost kroku, kterým se mění vysílaný výkon
- **I** Update Far End Thresholds pokud nastaveno na Enabled, tak se po stisknutí tlačítka "Update" nastaví parametry APC konfigurace i na protistraně spoje.

#### **7.4.26 Nastavení pomocí GUI**

Nastavení adaptivní regulace výkonu se vyvolá v menu:

SDIDU / Link Configuration / Radio Link / APC Configuration

![](_page_47_Picture_1.jpeg)

### **7.4.27 Nastavení ODU**

Minimální přístupová úroveň: **#3 ODU** Configuration Mode  $\odot$  East Disable ODU Enable ODU Unmute ODU Mute ODU **Obrázek 40 Nastavení ODU** 

#### **Popis**

Pomocí obrazovky (viz obrázek 40) lze ovládat ODU. Následuje význam tlačítek:

- l **Disable ODU**  Odpojí ODU od napájení a přeruší se komunikace mezi ODU SDIDU.
- l **Enable ODU**  Připojí ODU k napájení. Obnoví se komunikace mezi ODU SDIDU.
- l **Mute ODU**  Ztlumí ODU. Jednotka ODU přestane vysílat mikrovlnný výkon.
- l **Unmute ODU**  Odtlumení ODU. Jednotka ODU začne vysílat mikrovlnný výkon.

#### **7.4.28 Nastavení pomocí GUI**

Nastavení adaptivní regulace výkonu se vyvolá v menu:

SDIDU / Link Configuration / Radio Link / ODU Configuration

### **7.5 DOHLED PŘES RS-232/ TELNET**

SDIDU je možné konfigurovat přes protokol TELNET, nebo připojením dohledového PC ke konektoru RS-232 na SDIDU. Připojení přes TELNET vyžaduje funkční síťové připojení k SDIDU. Pro připojení přesRS-232 je vhodné nastavit sériový port dohledového PC viz obrázek 41. Pro správné zobrazení menu v Hyperterminálu doporučujeme nastavit Hyperterminál viz obrázek 42. Připojení k SDIDU, které je přiřazena IP adresa 192.168.10.83 pomocí protokolu TELNET zobrazuje obrázek 43. V menu se pohybujeme stiskem příslušné klávesy (např.: stiskem klávesy "M" = hlavní menu, "Q" = ukončení dohledu ...)

![](_page_48_Picture_37.jpeg)

**Obrázek 41 Nastavení sériového portu COM1**

![](_page_48_Picture_38.jpeg)

**Obrázek 42 Doporučené nastavení Hyperterminálu**

![](_page_49_Figure_2.jpeg)

![](_page_49_Figure_3.jpeg)

![](_page_49_Figure_4.jpeg)

**Obrázek 44 Zadání přihlašovacích údajů (TELNET)**

![](_page_50_Picture_0.jpeg)

![](_page_50_Picture_40.jpeg)

**Obrázek 45 Základní informace (TELNET/Hyperterminál)**

![](_page_50_Picture_41.jpeg)

**Obrázek 46 Hlavní menu (TELNET/ Hyperterminál)**

![](_page_51_Picture_0.jpeg)

![](_page_51_Picture_1.jpeg)

| ov telnet 192.168.10.83          | $ \Box$ $\times$                                                                                 |
|----------------------------------|--------------------------------------------------------------------------------------------------|
| to Main Menu                     | <b>SDIDU</b><br><b>ESC to Prev Screen</b>                                                        |
|                                  | Administration                                                                                   |
| [A]Network Configuration         |                                                                                                  |
| [B]QoS Configuration             |                                                                                                  |
| [C]Serial Configuration          |                                                                                                  |
| [D]Device Configuration          |                                                                                                  |
| <b>IElSecurity Configuration</b> |                                                                                                  |
| <b>[F]Maintenance</b>            |                                                                                                  |
| [G]Restore Defaults              |                                                                                                  |
| <b>IH IReboot</b>                |                                                                                                  |
|                                  | Administrate the listed configurations<br>Select a character to move to the corresponding screen |

**Obrázek 47 Menu Administrace (TELNET/ Hyperterminál)**

![](_page_52_Picture_1.jpeg)

### **8. EKOLOGICKÁ LIKVIDACE**

Výrobek je z hlediska vlivu na životní prostředí zařazen do kategorie rizikových elektrotechnických předmětů. Po skončení životnosti je výrobek považován podle zák. č. 7/2005 (zákon o odpadech) za elektronický odpad a jako takový musí být předán do určených zařízení, která provádí recyklaci vysloužilých elektronických výrobků. Výrobek nesmí býtlikvidován jako směsný komunální odpad. Firma ALCOMA má uzavřenou smlouvu o likvidaci elektronického odpadu se společností SAFINA a.s.

Ve shodě s vyhláškou č. 352/2005 §8c je na výrobním štítku, který je nalepen přímonakaždémzařízení, uveden grafický symbol přeškrtnuté popelnice, upozorňující na povinnosti spojené s likvidací elektronického odpadu.

![](_page_52_Picture_5.jpeg)

Přepravní obal výrobku je zhotoven z běžného recyklovatelného materiálu (papír, polyetylén) a je i takto podle ČSN 77 0052-2 nálepkou označen.

![](_page_52_Picture_7.jpeg)

![](_page_53_Picture_1.jpeg)

## **9. PŘÍLOHY**

![](_page_53_Figure_4.jpeg)

### **9.2 POPIS ALARMŮ**

![](_page_53_Picture_215.jpeg)

![](_page_54_Picture_411.jpeg)

![](_page_54_Picture_412.jpeg)

![](_page_55_Picture_536.jpeg)

![](_page_55_Picture_537.jpeg)

![](_page_56_Picture_477.jpeg)

![](_page_57_Picture_211.jpeg)

![](_page_58_Picture_1.jpeg)

### **9.3 SEZNAM ZKRATEK**

![](_page_58_Picture_527.jpeg)

![](_page_59_Picture_1.jpeg)

### **9.4 SEZNAM OBRÁZKŮ**

![](_page_59_Picture_698.jpeg)

### **9.5 SEZNAM TABULEK**

![](_page_59_Picture_699.jpeg)

![](_page_59_Picture_700.jpeg)

ALCOMA spol. s r. o. | Vinšova 11 | 106 00 Praha 10 Tel: +420 225 375 450, +420 274 810 751 E-mail: alcoma@alcoma.cz, servis@alcoma.cz